# **I-8017/I-9017 Series I/O Module User Manual**

**V 3.0.1, Nov. 2018**

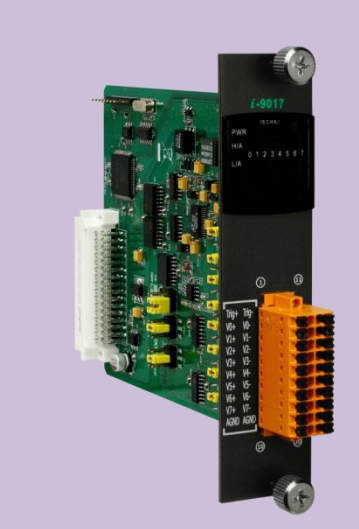

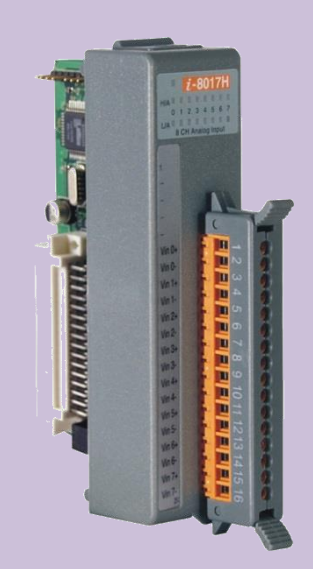

Written by Edward Wu Edited by Anna Huang

#### **Warranty**

All products manufactured by ICP DAS are under warranty regarding defective materials for a period of one year, beginning from the date of delivery to the original purchaser.

#### **Warning**

ICP DAS assumes no liability for any damage resulting from the use of this product. ICP DAS reserves the right to change this manual at any time without notice. The information furnished by ICP DAS is believed to be accurate and reliable. However, no responsibility is assumed by ICP DAS for its use, nor for any infringements of patents or other rights of third parties resulting from its use.

#### **Copyright**

Copyright © 2018 by ICP DAS Co., Ltd. All rights are reserved.

#### **Trademarks**

Names are used for identification purposes only and may be registered trademarks of their respective companies.

#### **Contact Us**

If you have any problems, please feel free to contact us. You can count on us for a quick response. Email: service@icpdas.com

## **Table of Contents**

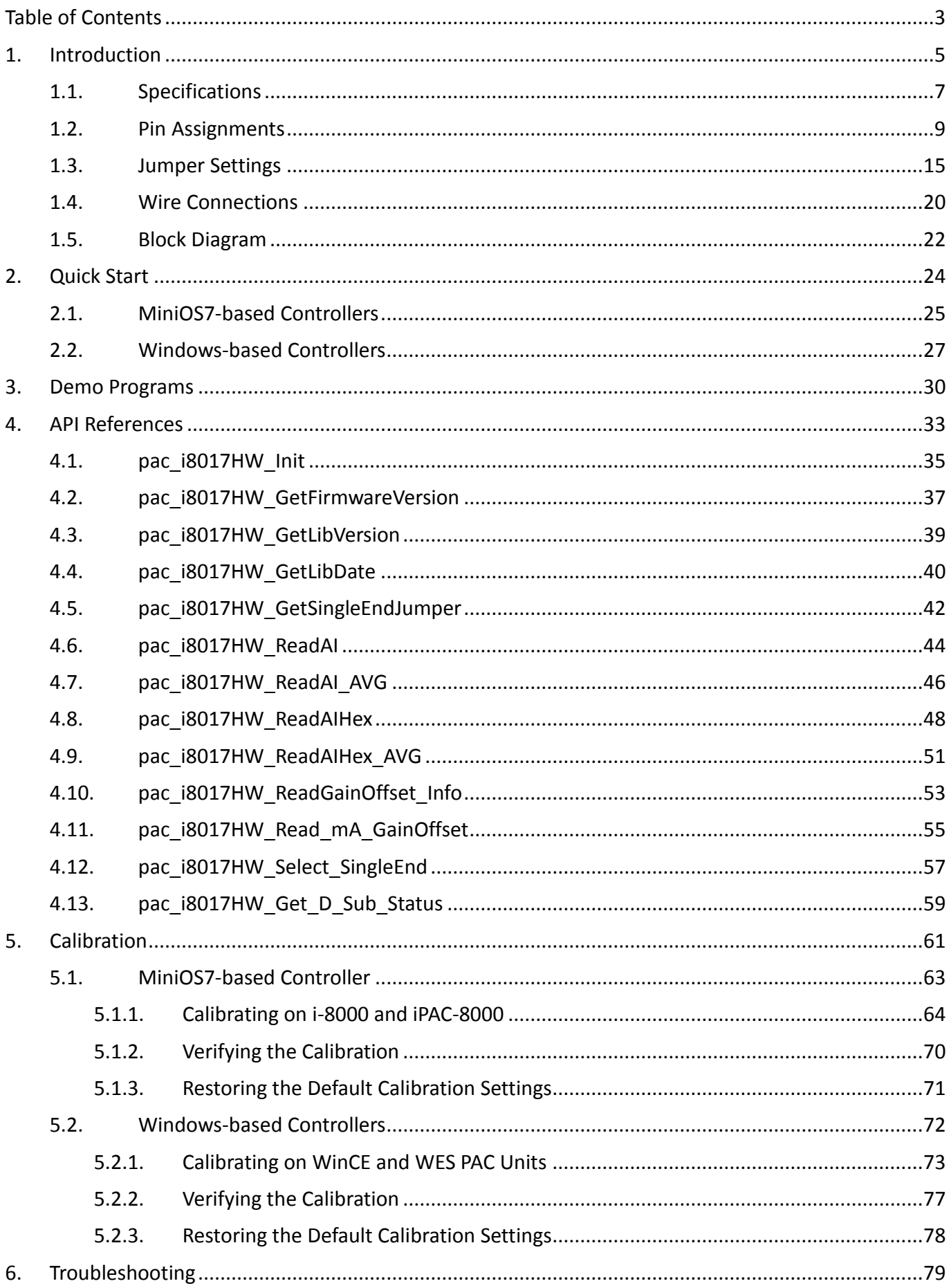

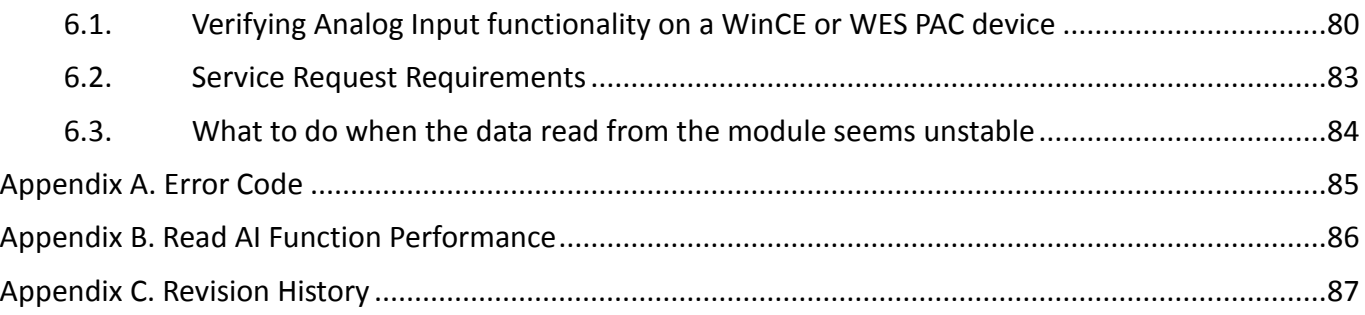

## **1. Introduction**

The I-8017W/I-9017 I/O modules are high performance analog input module, up to 16-channel single-ended or 8-channel differential inputs. It features 14-bit resolution, 90Ks/s sampling rates. It provides isolation protection of 2500 Vrms.

The I-8017 I/O modules can be used to measure both voltage and current source. The I-8017DW and I-8017HCW modules include a Jumper that can be used to set the discrete input circuits to add a125  $\Omega$ resistor, so it's not necessary to add external resistor for Differential input. For the I-8017HWan optional external 125Ω resistor is required to measure the current source.

#### **Applications**

- High speed data acquisition systems
- Process monitoring and control
- Vibration analysis
- Digital pattern generator from the digital I/O port

#### **Applicable Platform table**

The following table shows which platform the module applies to.

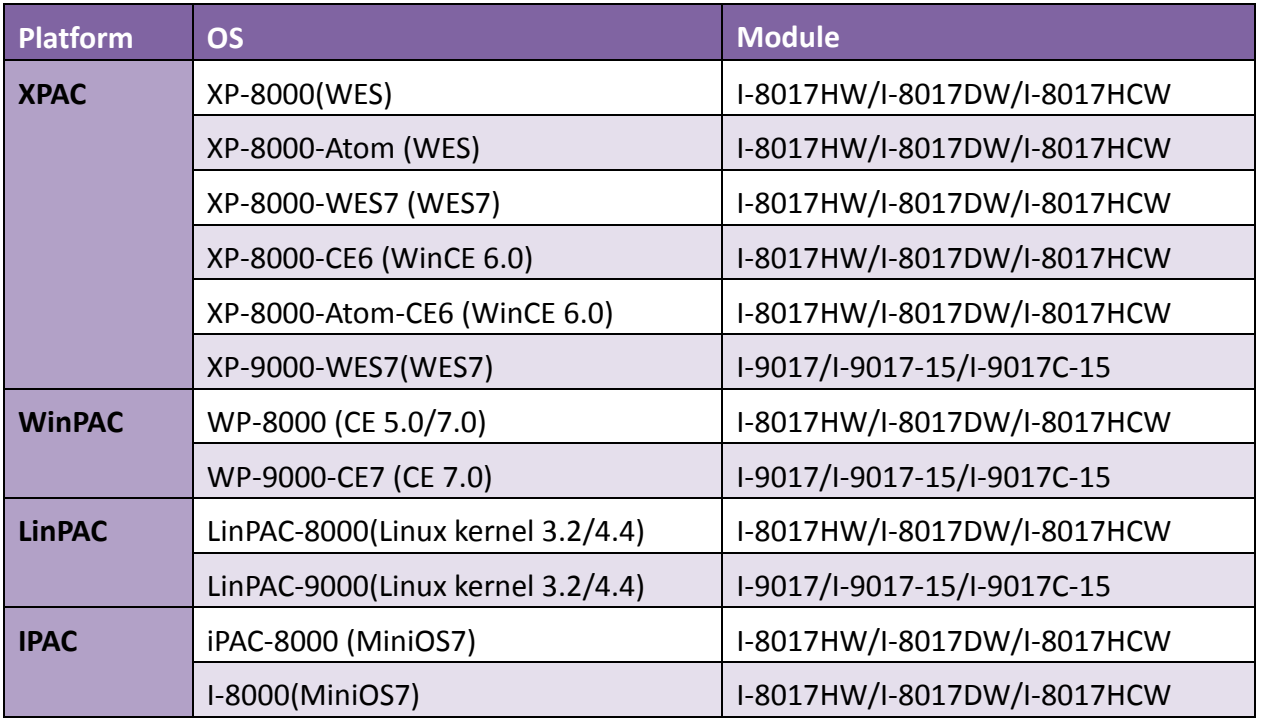

The I-8017DW module is equipped with a D-sub connection, meaning that it can be connected using a 37-pin D-sub Connector, as shown in the image below:

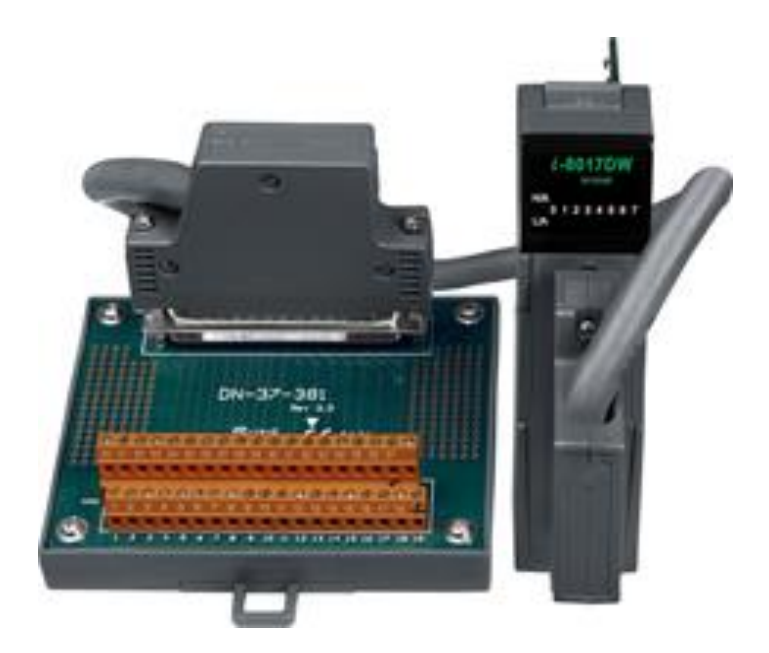

For more detailed information regarding 37-pin D-sub Connectors refer to the models indicated in the table below:

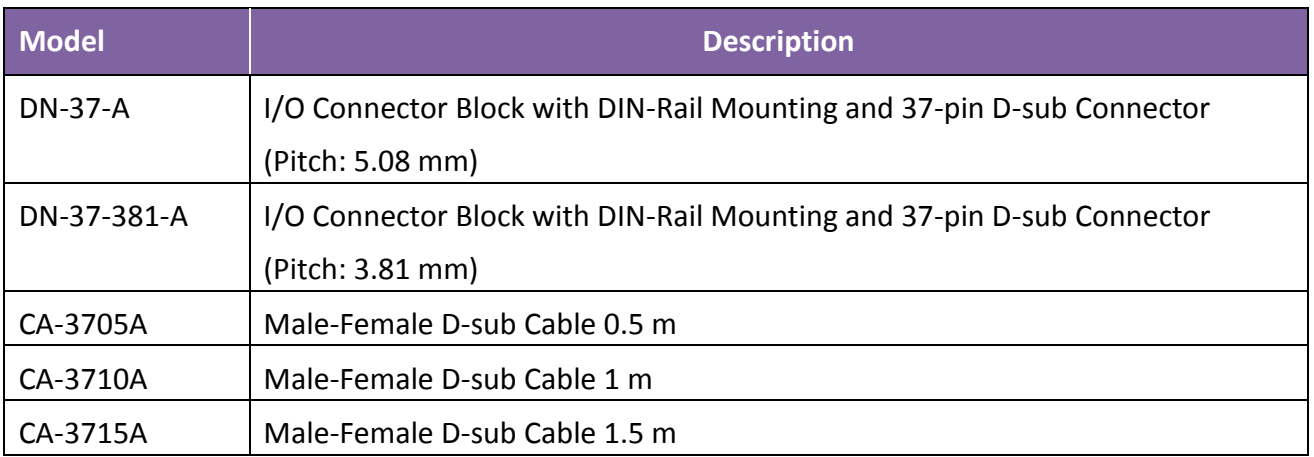

## **1.1. Specifications**

## **I-8017HW/I-8017HCW/I-8017DW**

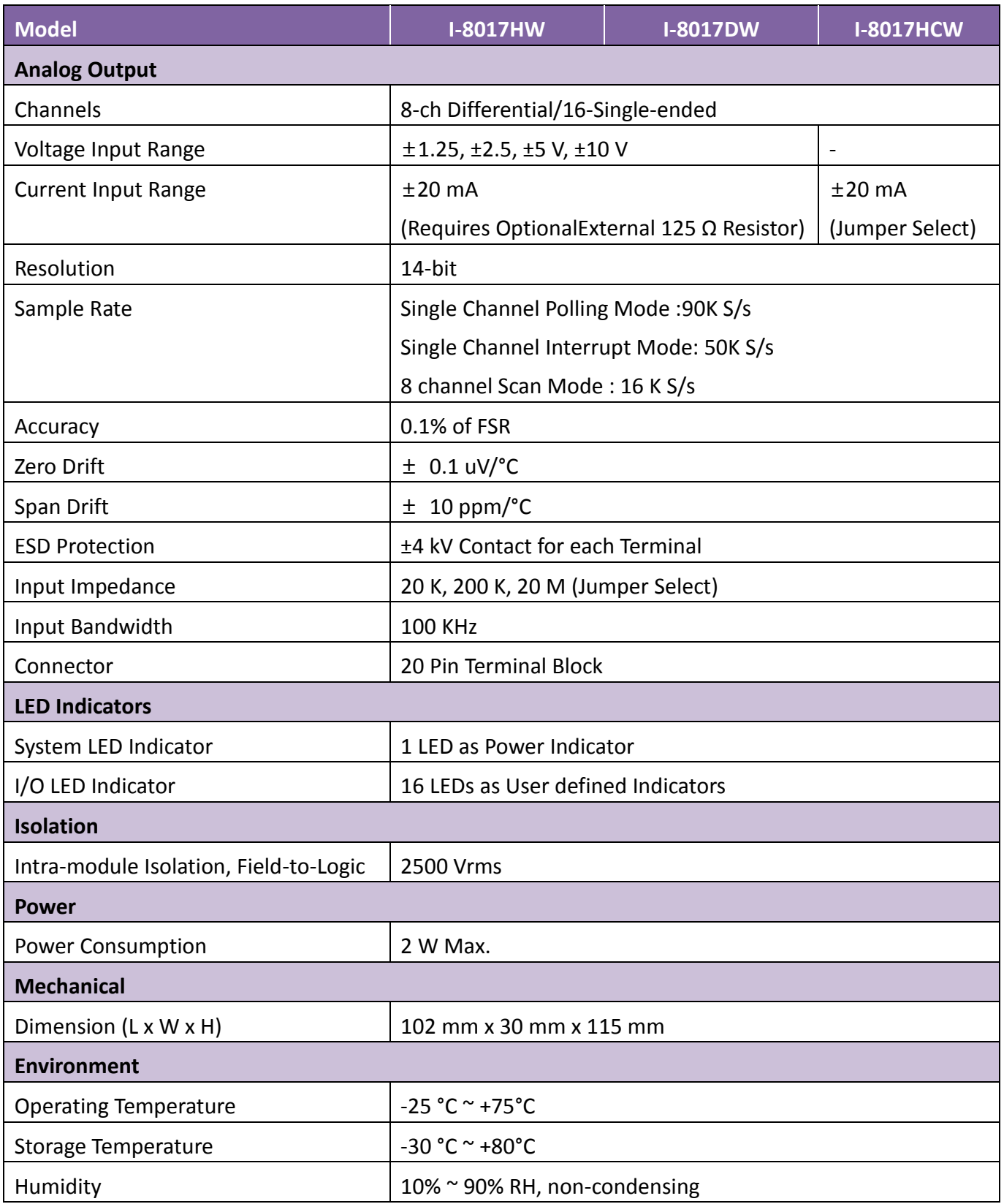

### **I-9017/I-9017-15/I-9017C-15**

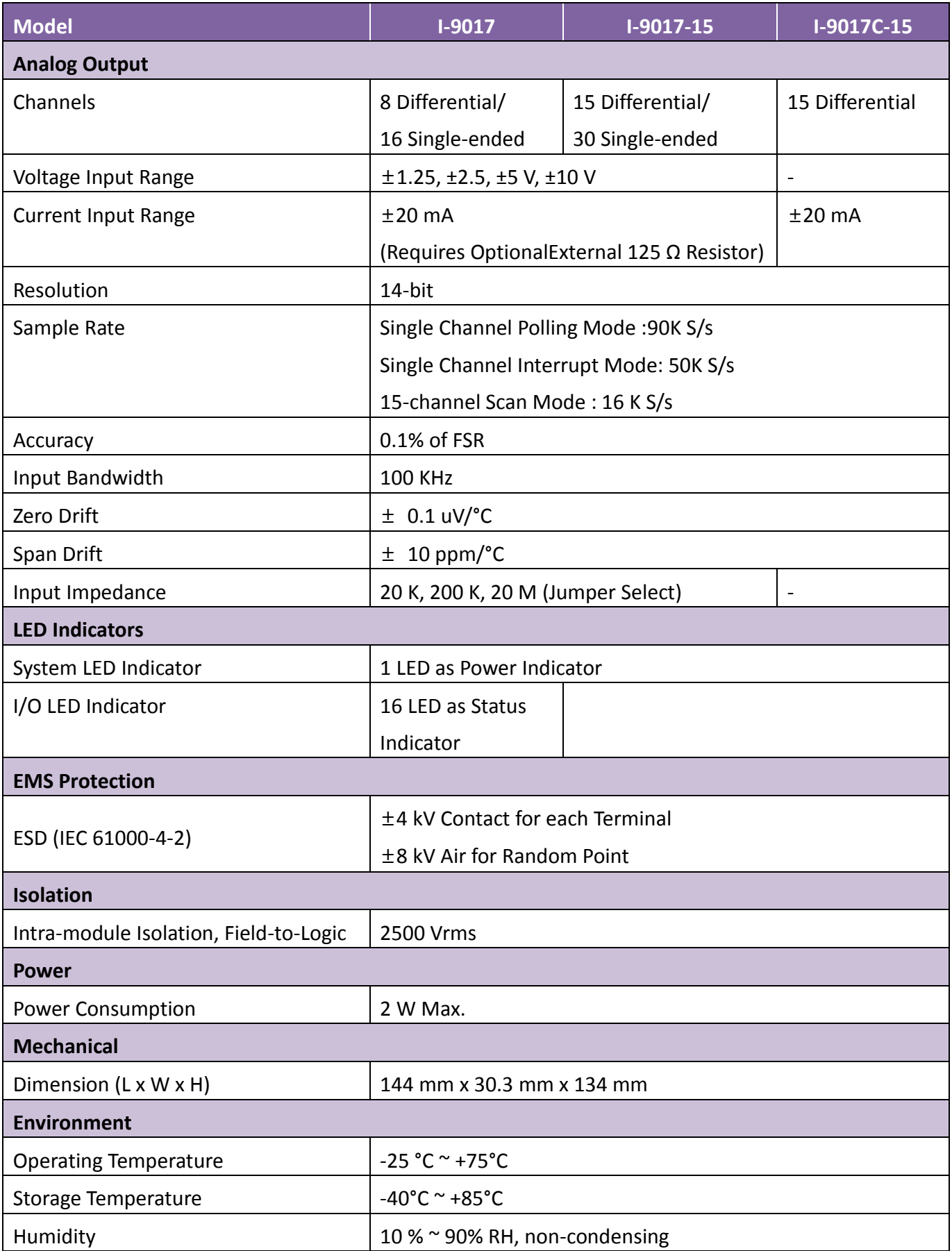

## **1.2. Pin Assignments**

### **I-8017HW:**

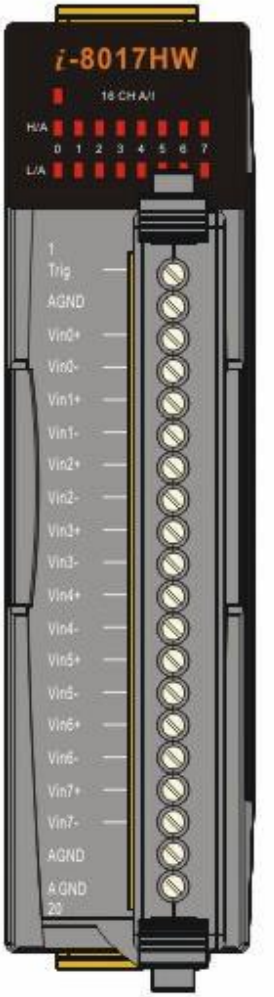

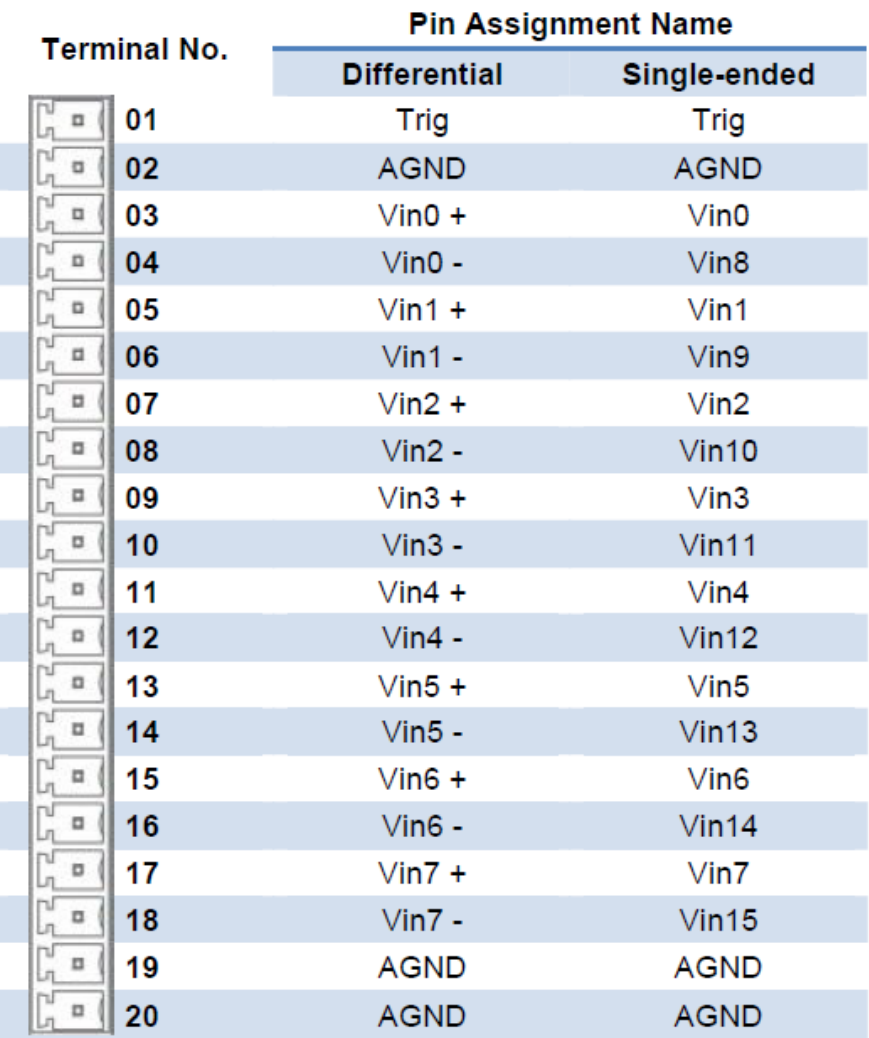

#### **I-8017HCW:**

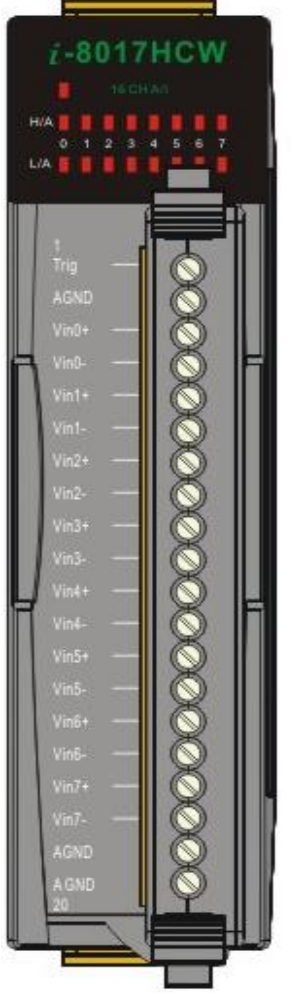

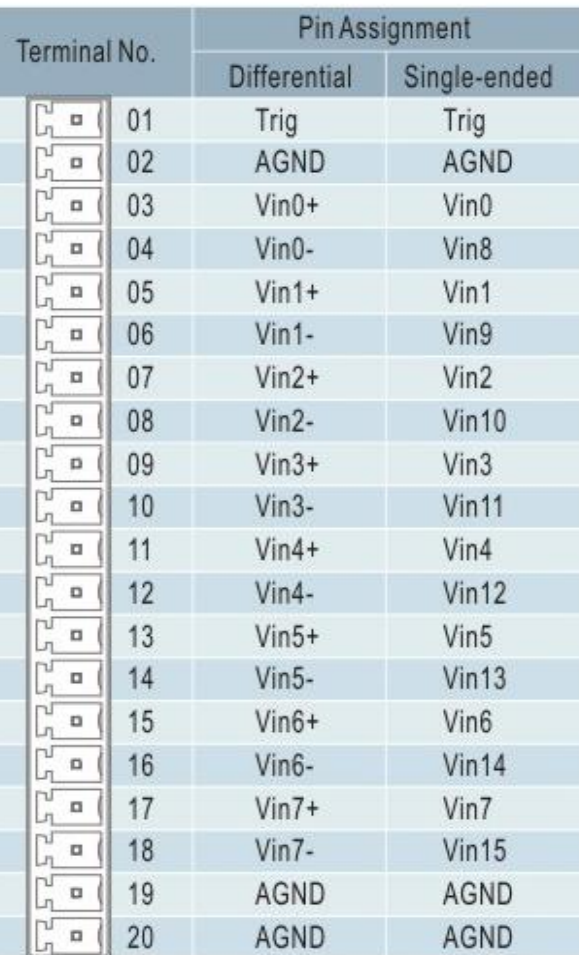

#### **I-8017DW:**

**Service State** 

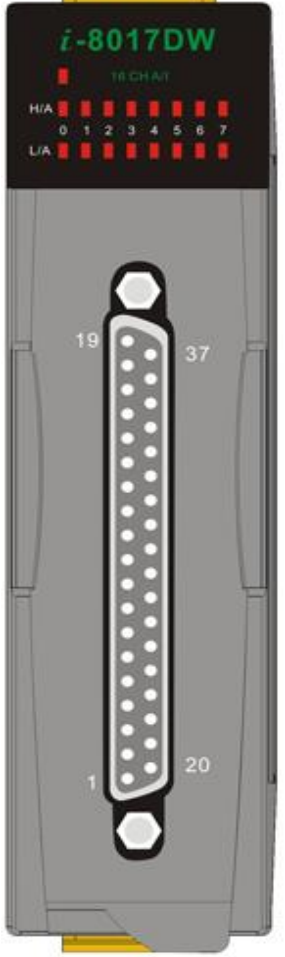

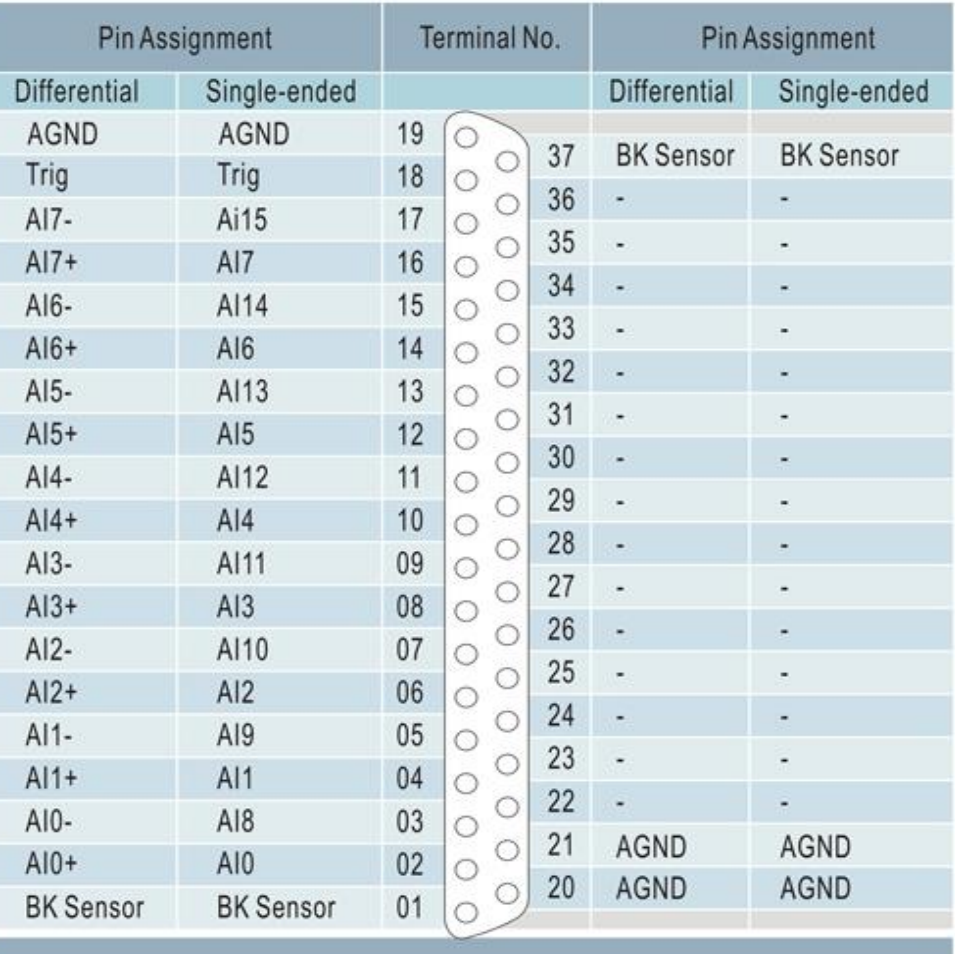

### **I-9017:**

 $\bullet$ 

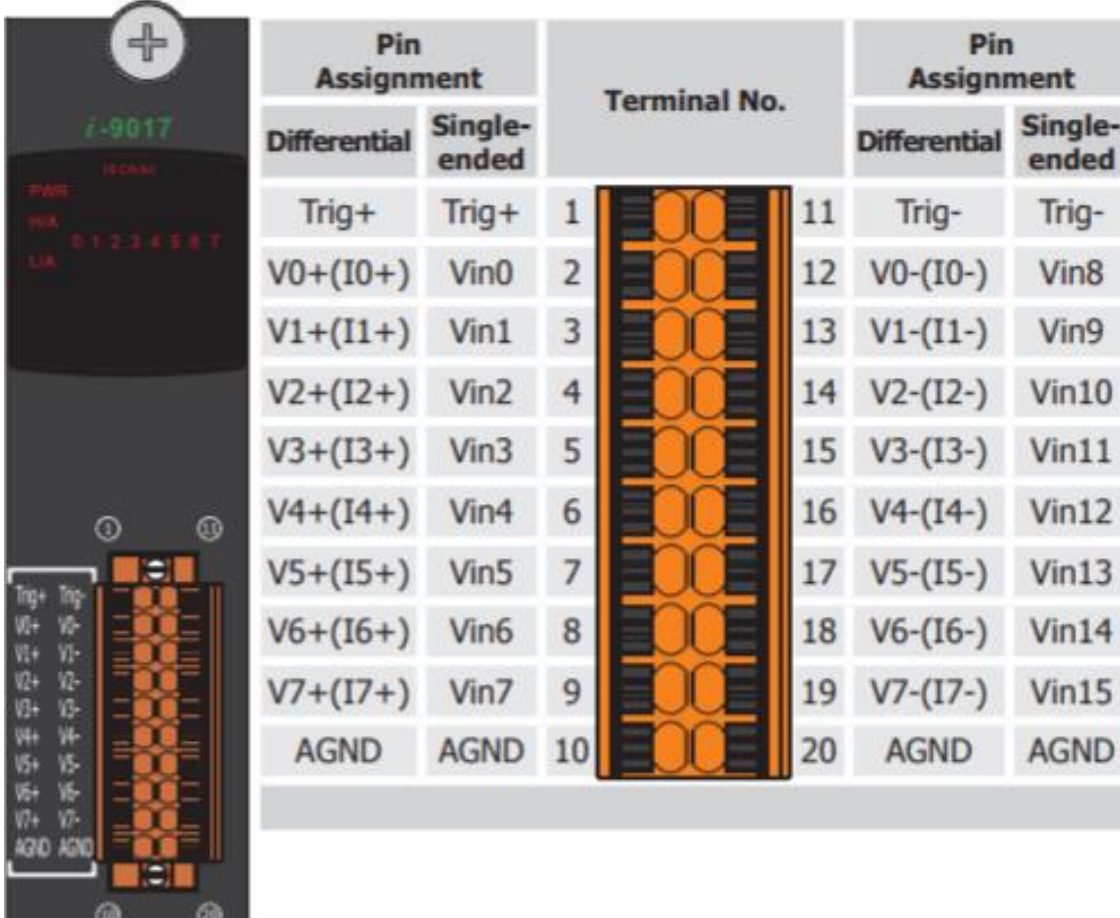

#### **I-9017-15:**

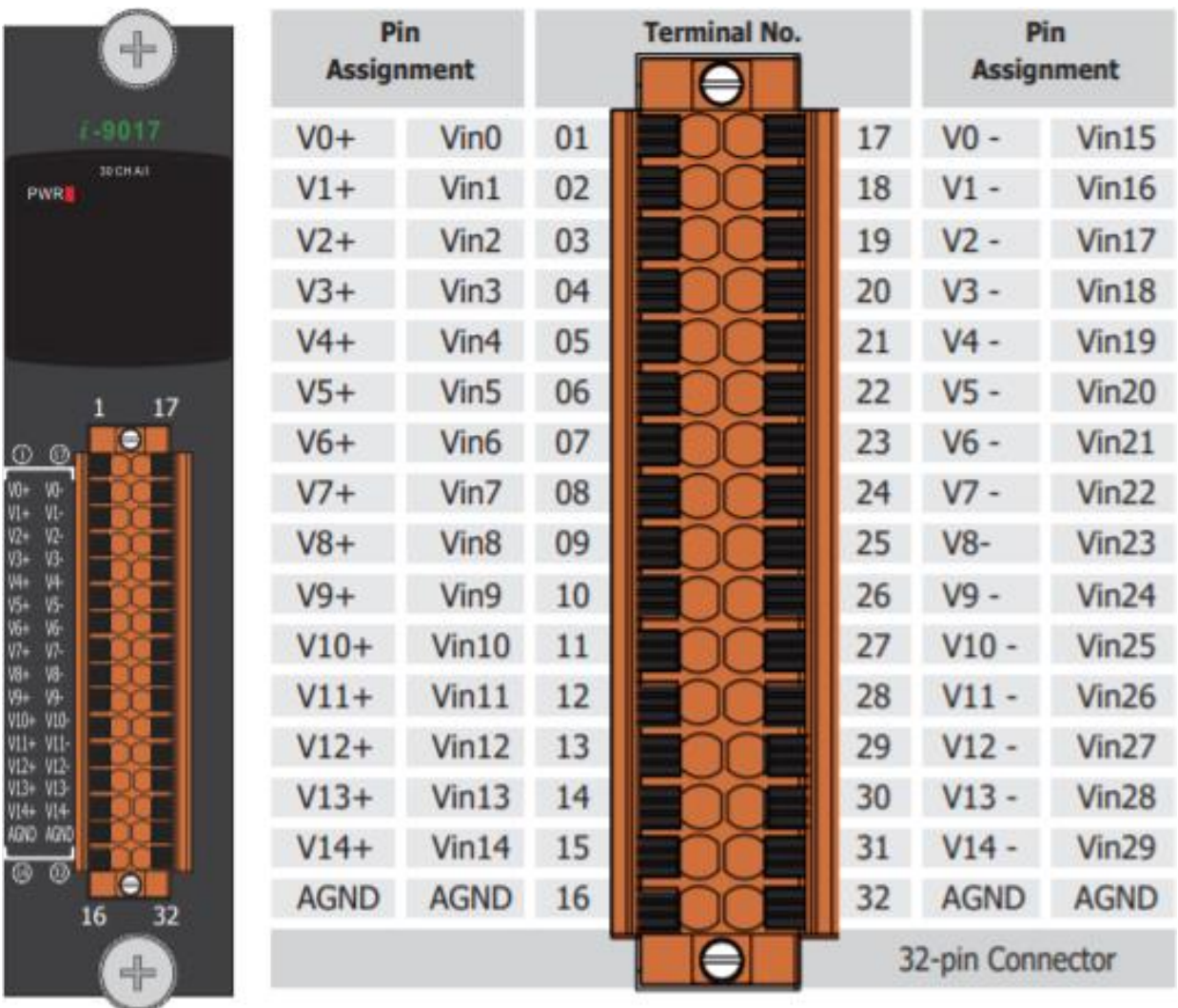

#### **I-9017C-15:**

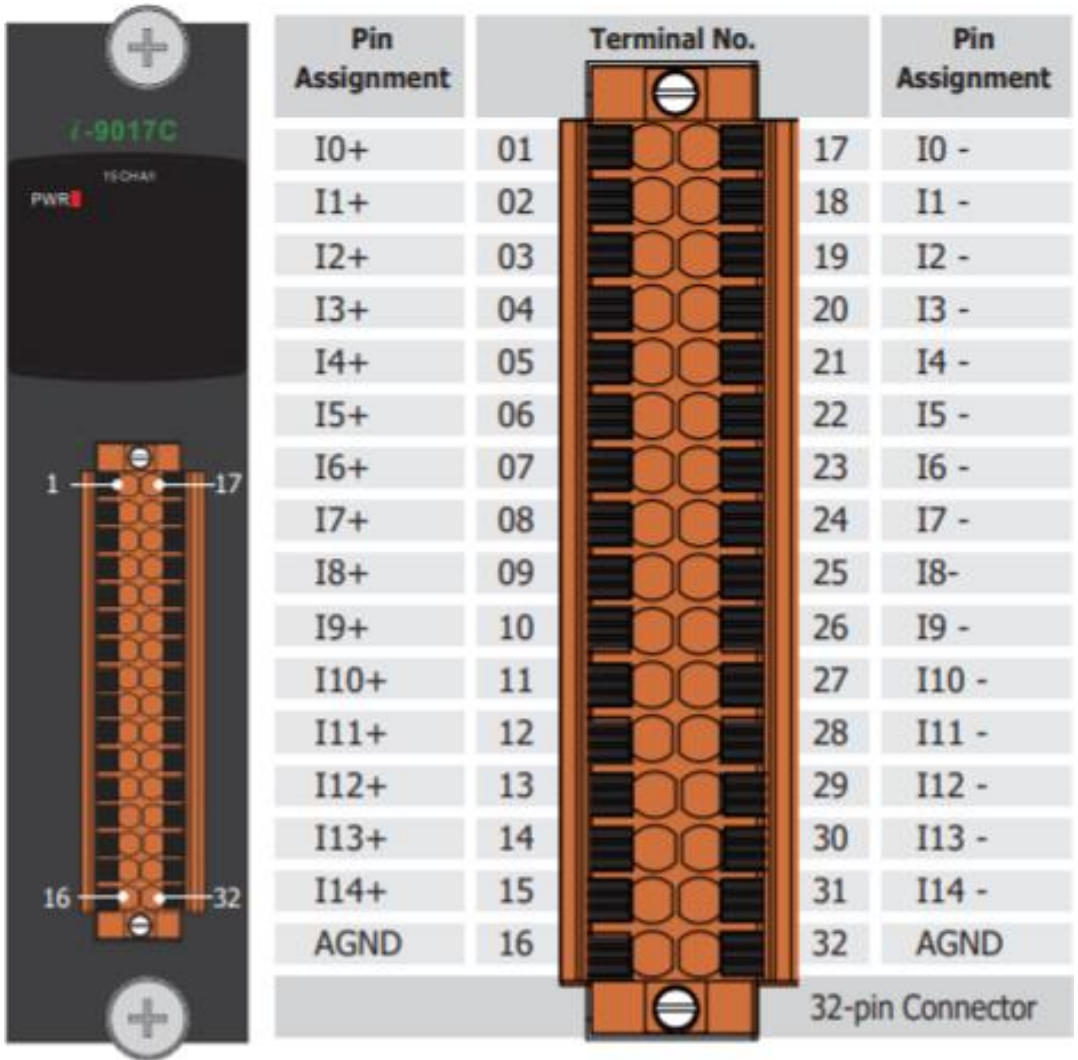

## **1.3. Jumper Settings**

#### **I-8017HW**

Single-ended and Differential Jumper:

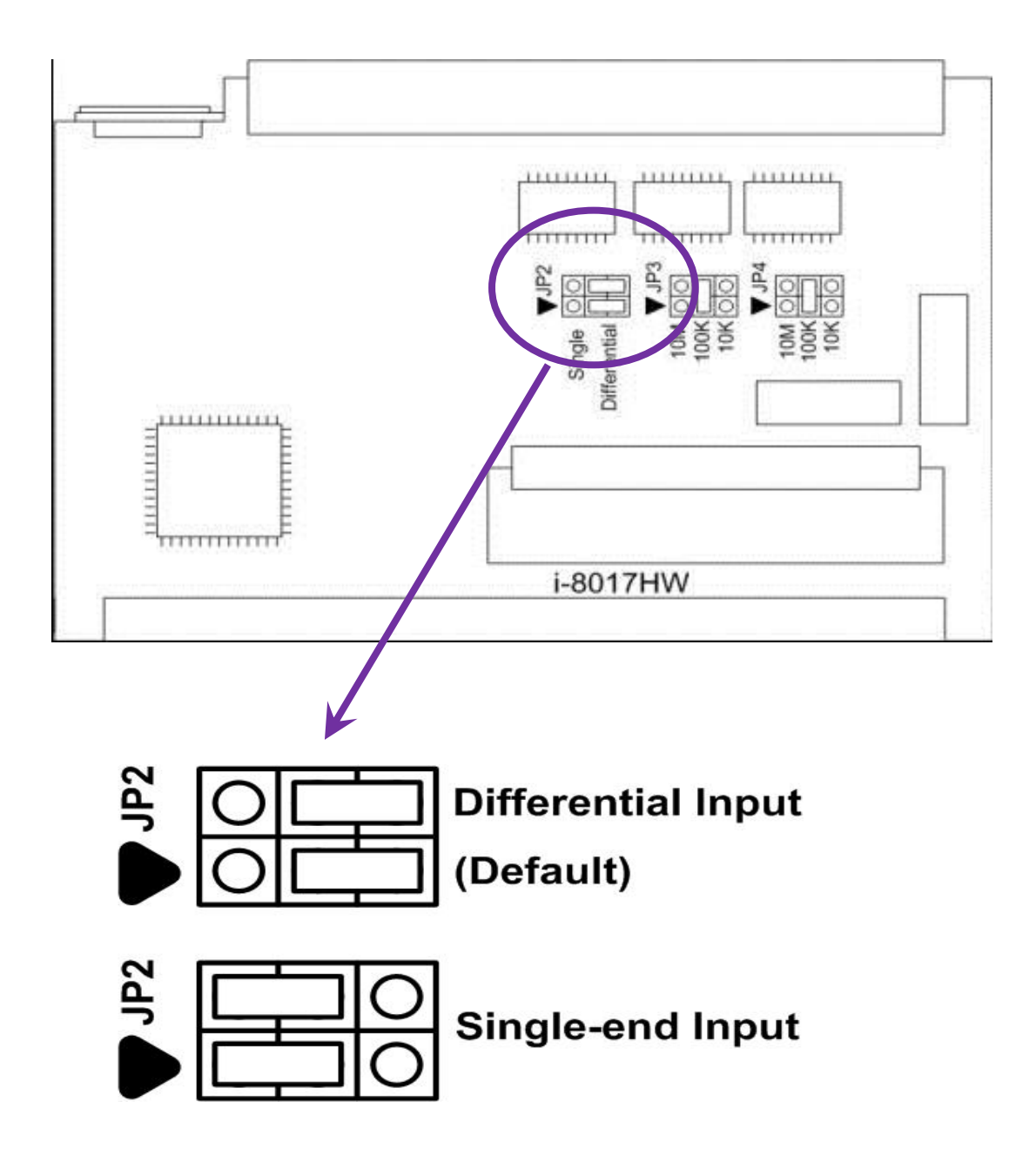

This jumper is used to set the discrete input circuits as either "Single-ended" or "Differential" inputs.

#### **Adjusting the Input impedance**

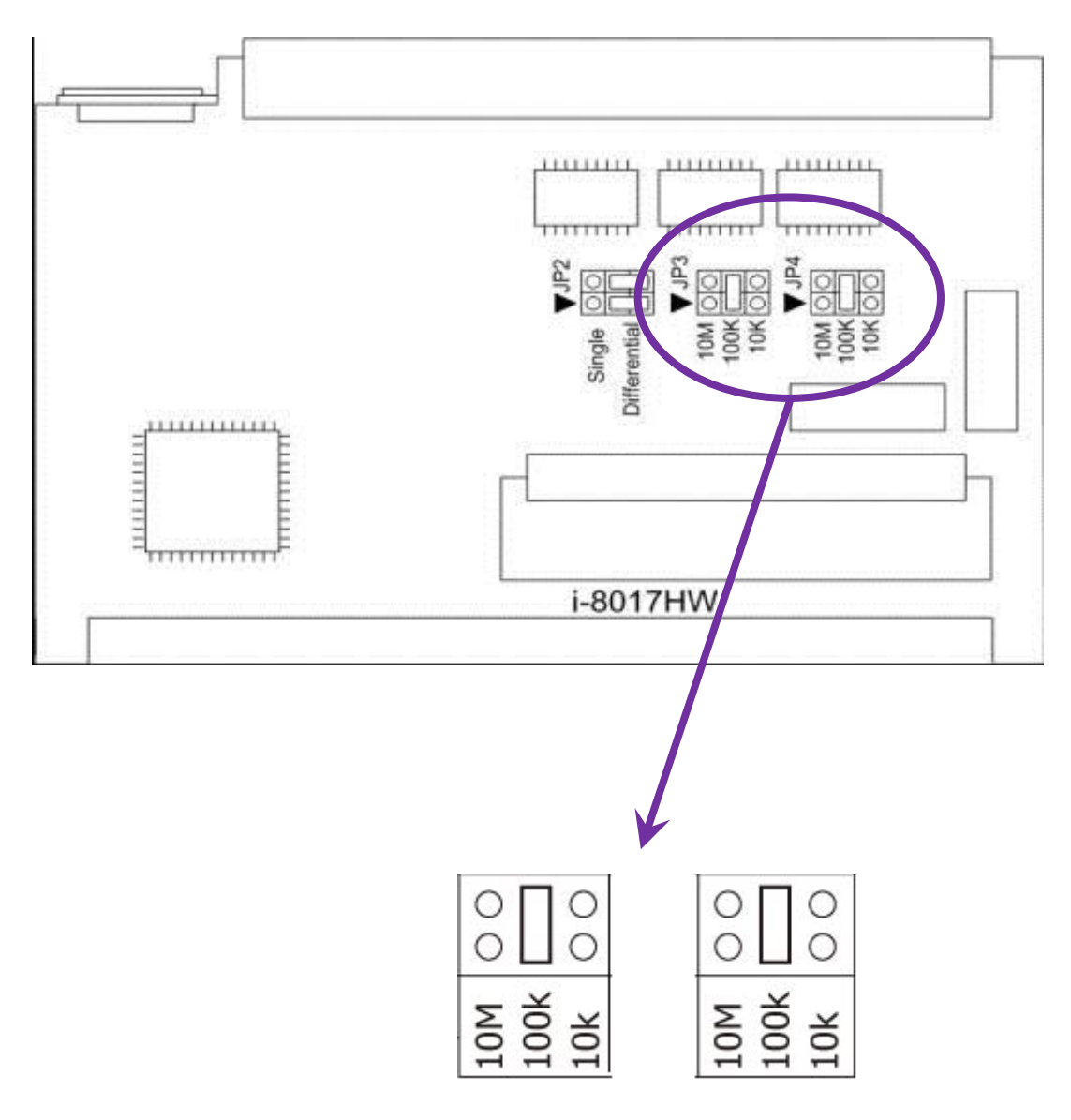

Select Input Impedance: 200 kΩ (Default)

Note: 1. The Jumpers should set on the same value 2. Input Impedance =  $2 \times$  setting value

The I-8017 series modules allows three input impedance options including as 20 kΩ, 200kΩ (the default setting) and 20MΩ to meet system requirements.

In most cases, 200kΩ is sufficient. Note that each time the input impedance is adjusted on a calibrated module, the module must be recalibrated. For more details, refer to the relevant Calibration information, which can be found in Section 5.1 if you are using either an I-8000 or iPAC-8000 (MiniOS7 platform) controller, or in Section 5.2 if you are using a WinCE or WES platform unit.

#### **I-8017HCW /I-8017DW/ I-9017**

125Ω Resistor Jumper

By default, the I-8017HCW module is configured for current source measurement, and the I-8017DW is configured for voltage measurement, as illustrated below:

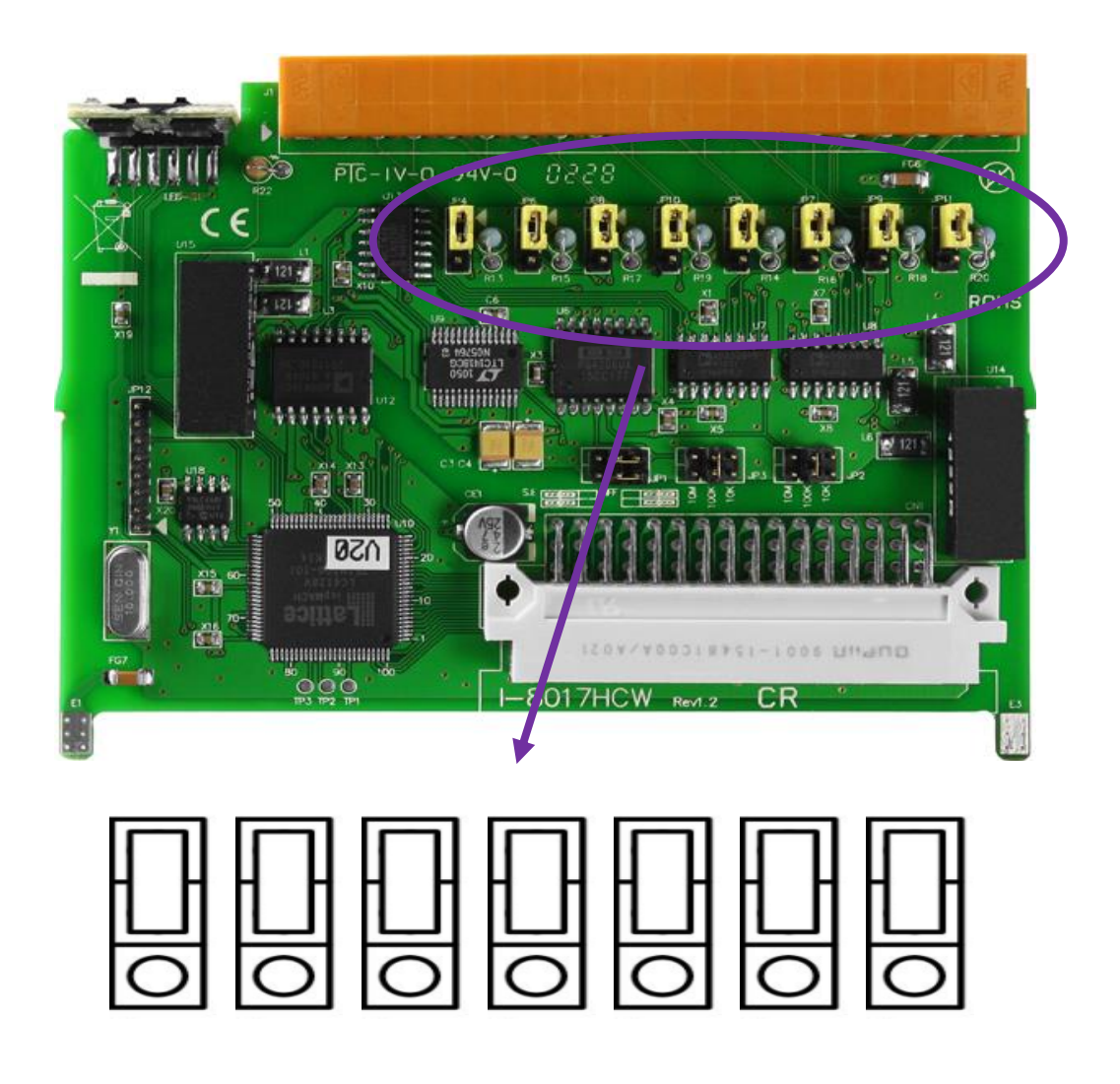

The default jumper position for current measurement on the I-8017HCW

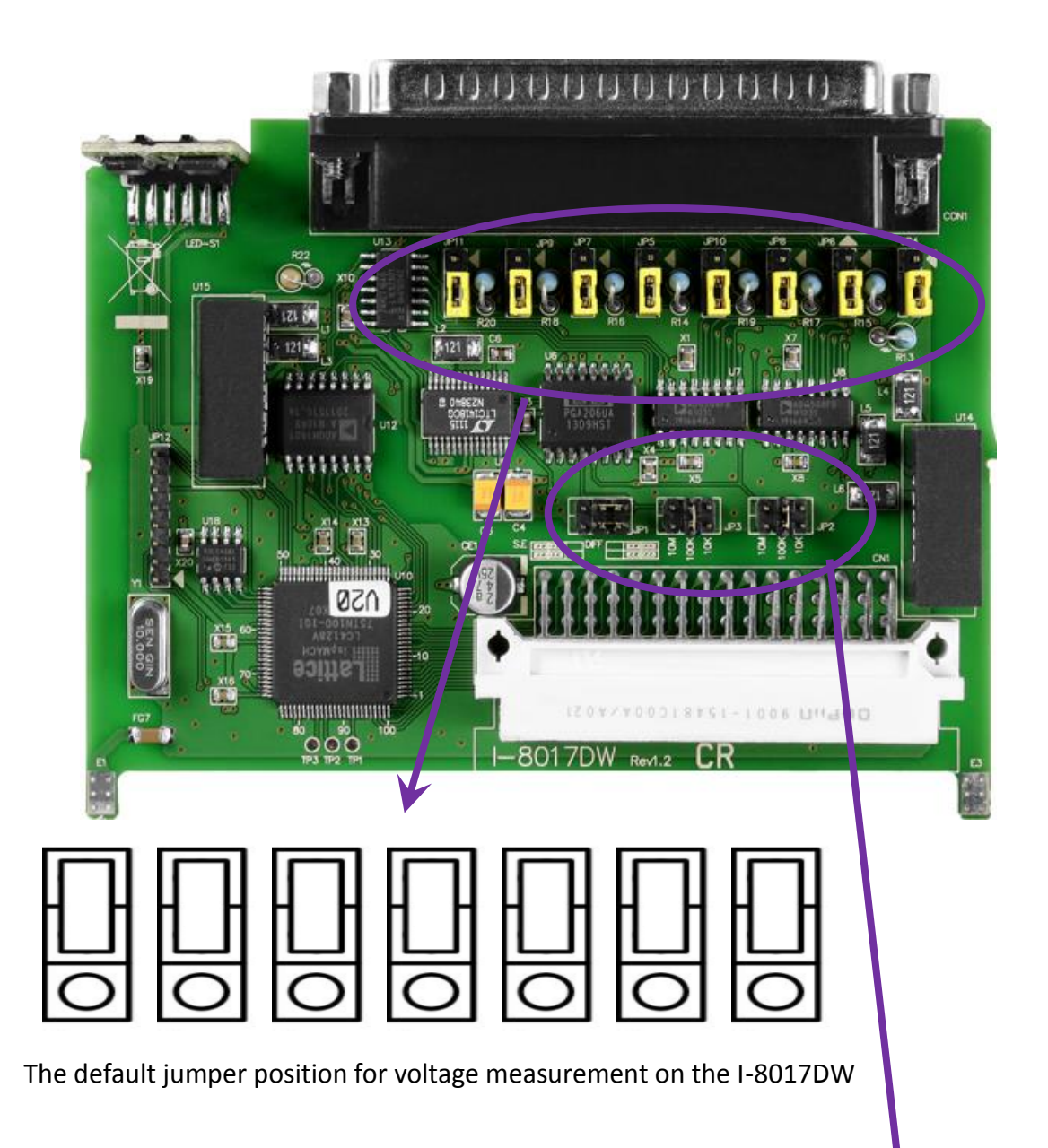

The jumper settings used to adjust both the input impedance and the single-ended and differential input on the I-8017HW are the same as those for the I-8017DW,I-8017HCW and the I-9017.

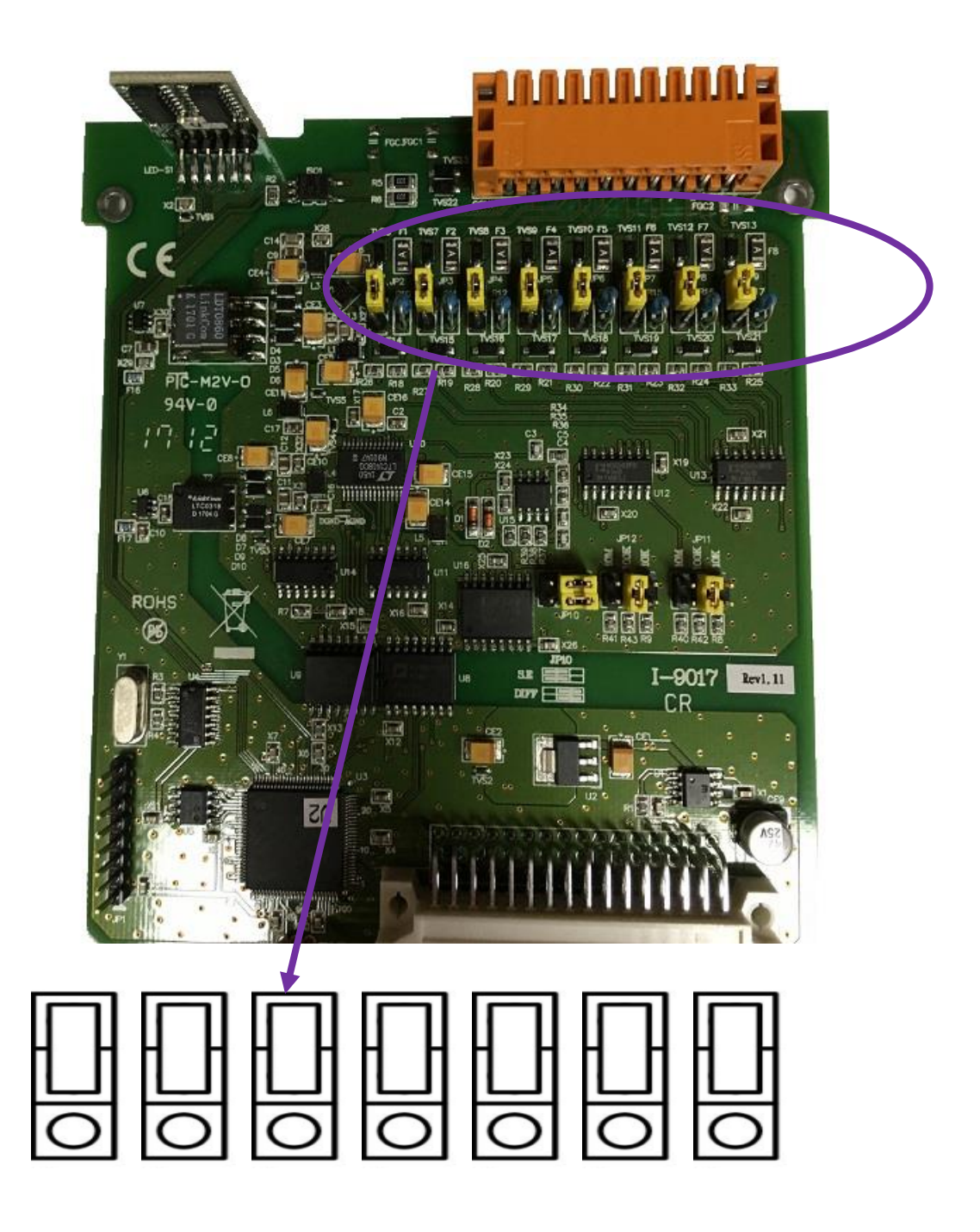

The default jumper position for voltage measurement on the I-9017

## **1.4. Wire Connections**

#### **I-9017**

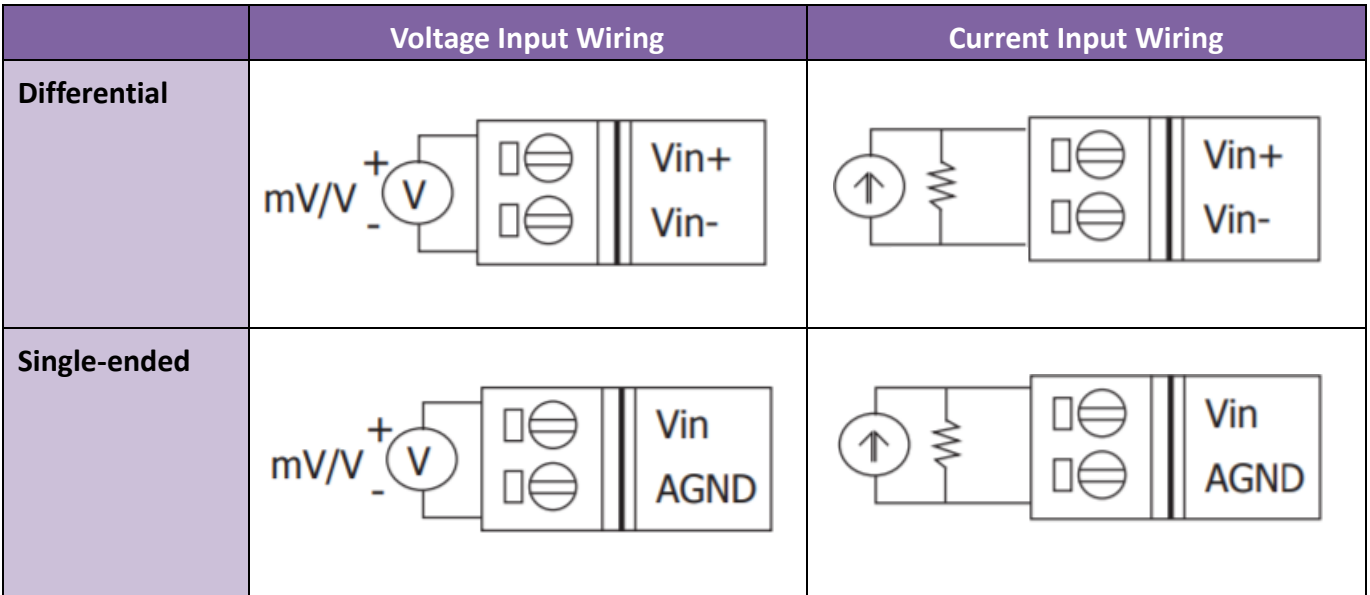

#### **Note:**

Differential Input Type: Current Input Wiring need to jumper at current input.

Single-ended Input Type: Current Input Wiring need to jumper at voltage input, an options external 125  $Ω$  resistor is required.

#### **I-8017HW/I-9017-15:**

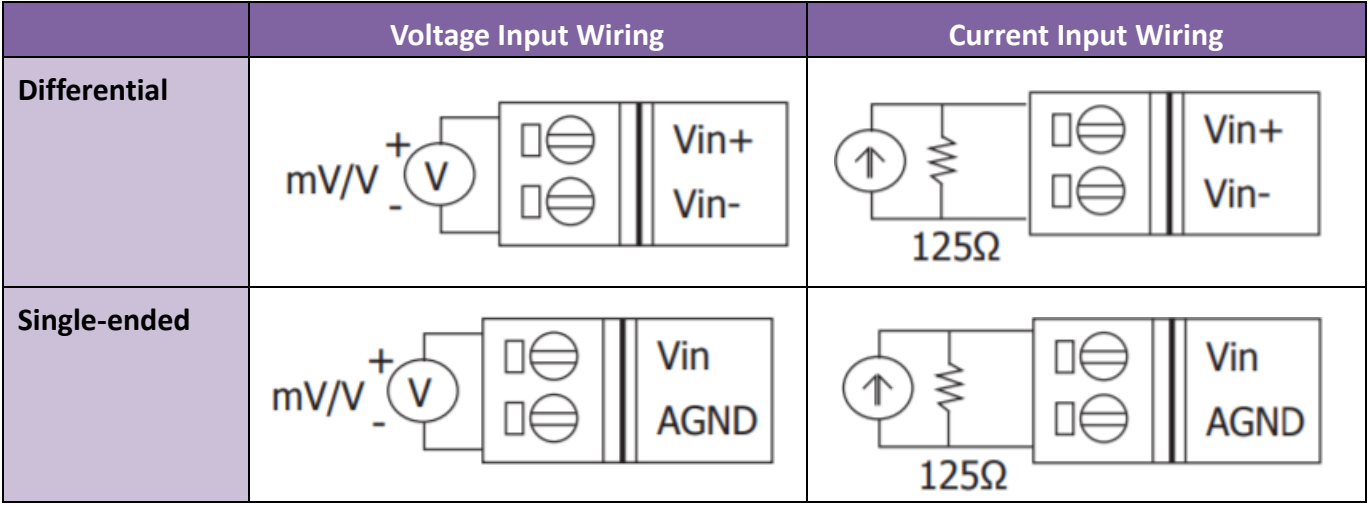

#### **Note:**

When connecting to a current source, an optional external 125  $\Omega$  resistor is required.

#### **I-8017DW/I-8017HCW**

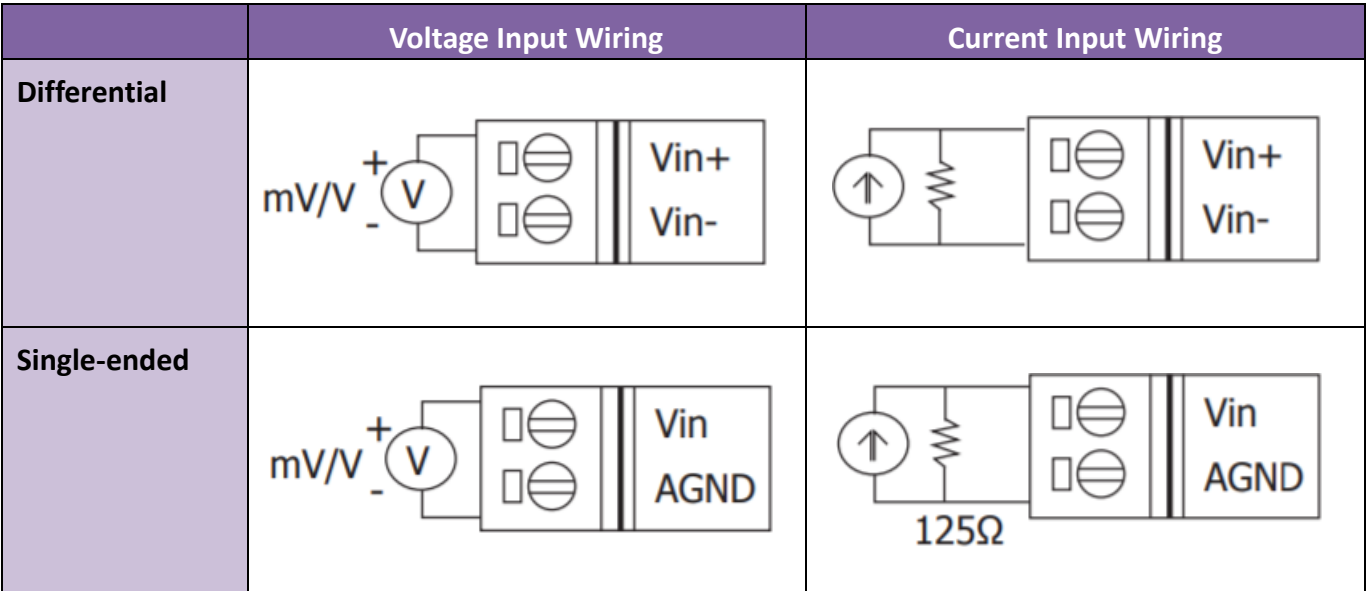

#### **Note:**

Differential Input Type: Current Input Wiring need to jumper at current input.

Single-ended Input Type: Current Input Wiring need to jumper at voltage input, an options external 125 Ω resistor is required.

#### **I-9017C-15**

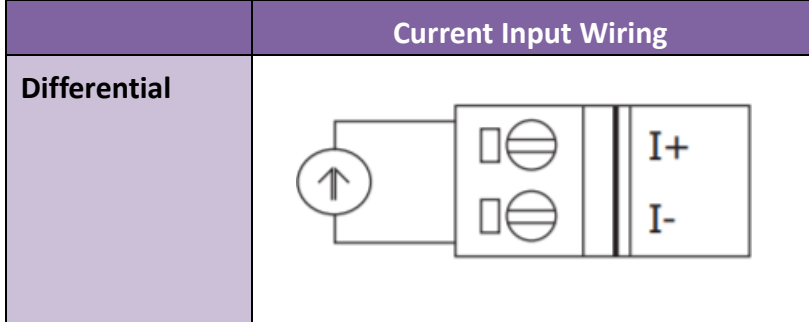

## **1.5. Block Diagram**

#### **I-8017HW/I-8017DW/I-8017HCW:**

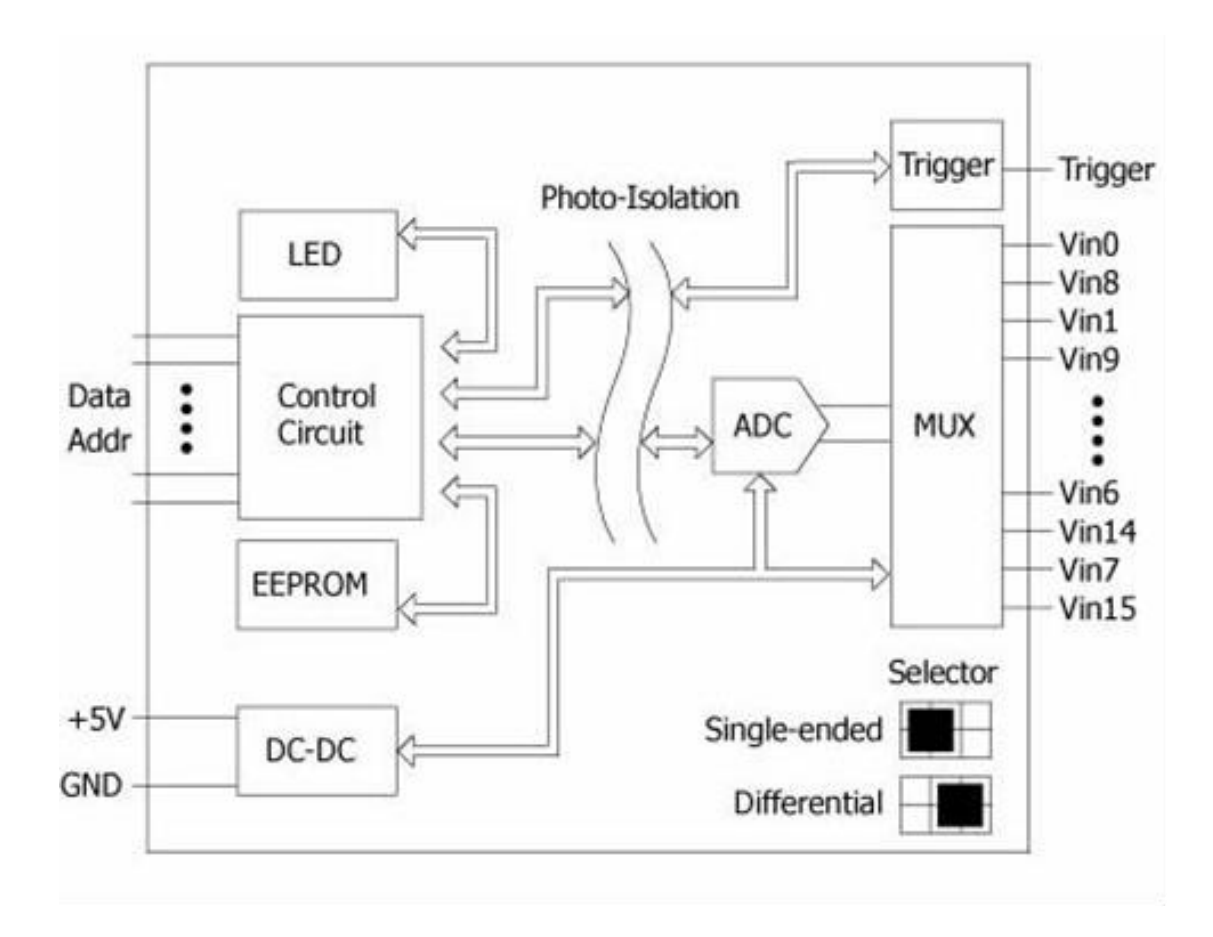

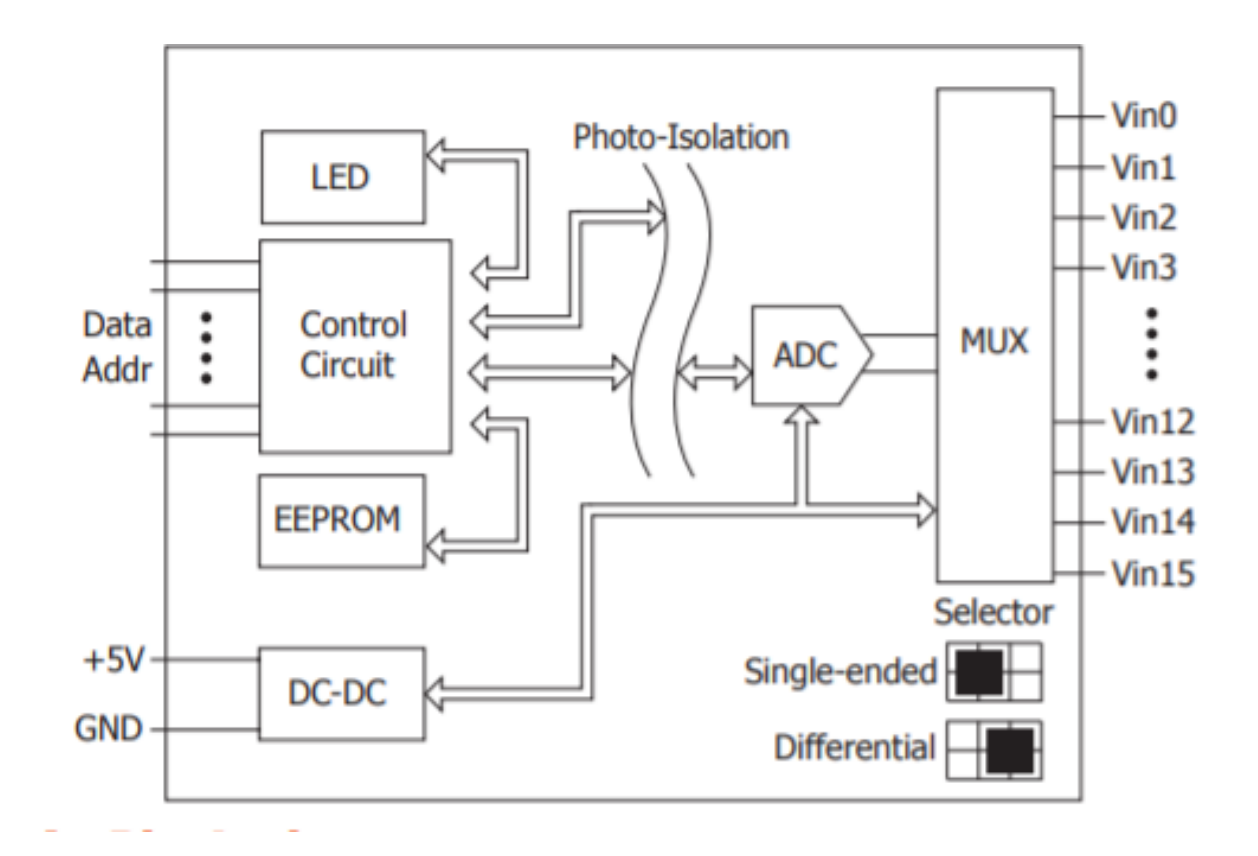

**I-9017C-15**

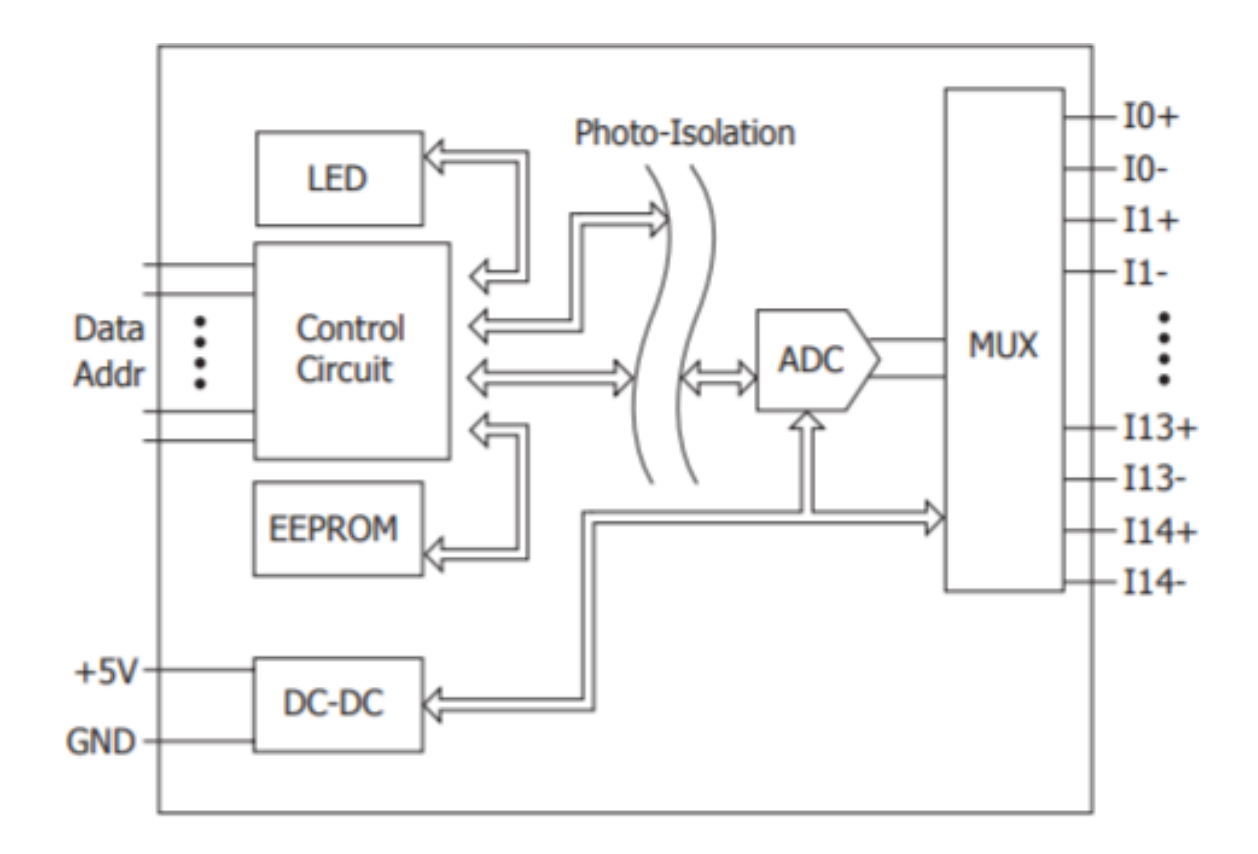

## **2. Quick Start**

This section provides a Getting Started guide when using on either the MiniOS7 or Windows platforms.

- For MiniOS7-based Controllers, see section 2.1 (i-8000 and iPAC-8000 modules)
- For Windows-based Controllers, see section 2.2 (WinCE and WES modules)

## **2.1. MiniOS7-based Controllers**

The 8017ai.exe executable file, which is located in the 8017h\_ReadAI folder of the demo programs, can be used to retrieve the basic configuration information related to the module and to verify the AI read functions. The basic configuration information includes:

- The version number and the published date of the library.
- The FPGA version
- The Differential/Single-ended jumper settings
- The Gain and Offset values for each input range
- The data read from each channel

(See the Location of the Demo Programs section for details of where to find the 8017ai.exe file in the demo programs path)

- **Step 1.** Refer to the Jumper Settings section. Ensure that the Differential/Single-ended selection jumper is in the Differential position.
- **Step 2.** Connect a stable signal source to the module (e.g., a battery output) using the differential wiring method, as illustrated below.

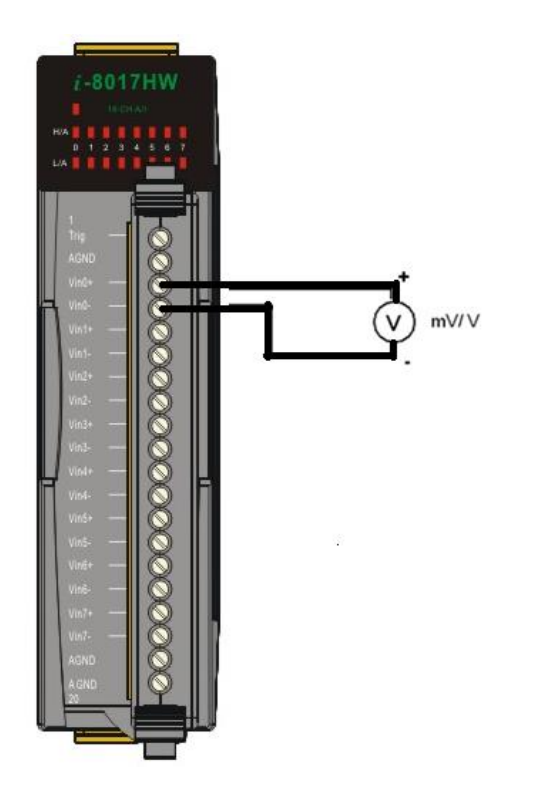

**Step 3.** Connect the power supply to the module, and connect the control unit to the Host PC using an RS-232 cable.

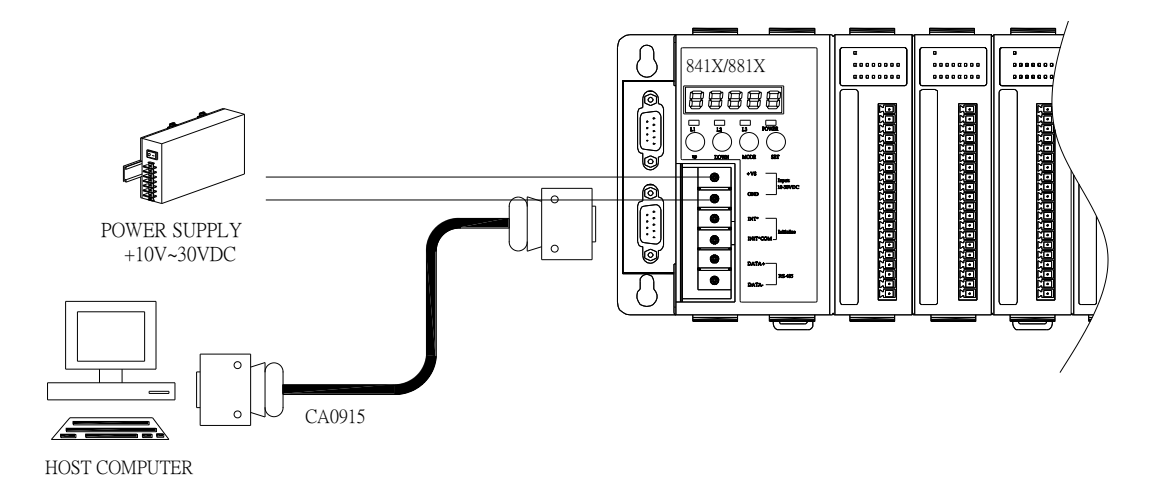

**Step 4.** Launch the 8017ai.exe executable file on the Host PC, and then verify that the basic information and the AI data from each channel is correct, as indicated in the diagram below:

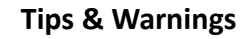

Unused channels should be connected to GND to avoid floating.

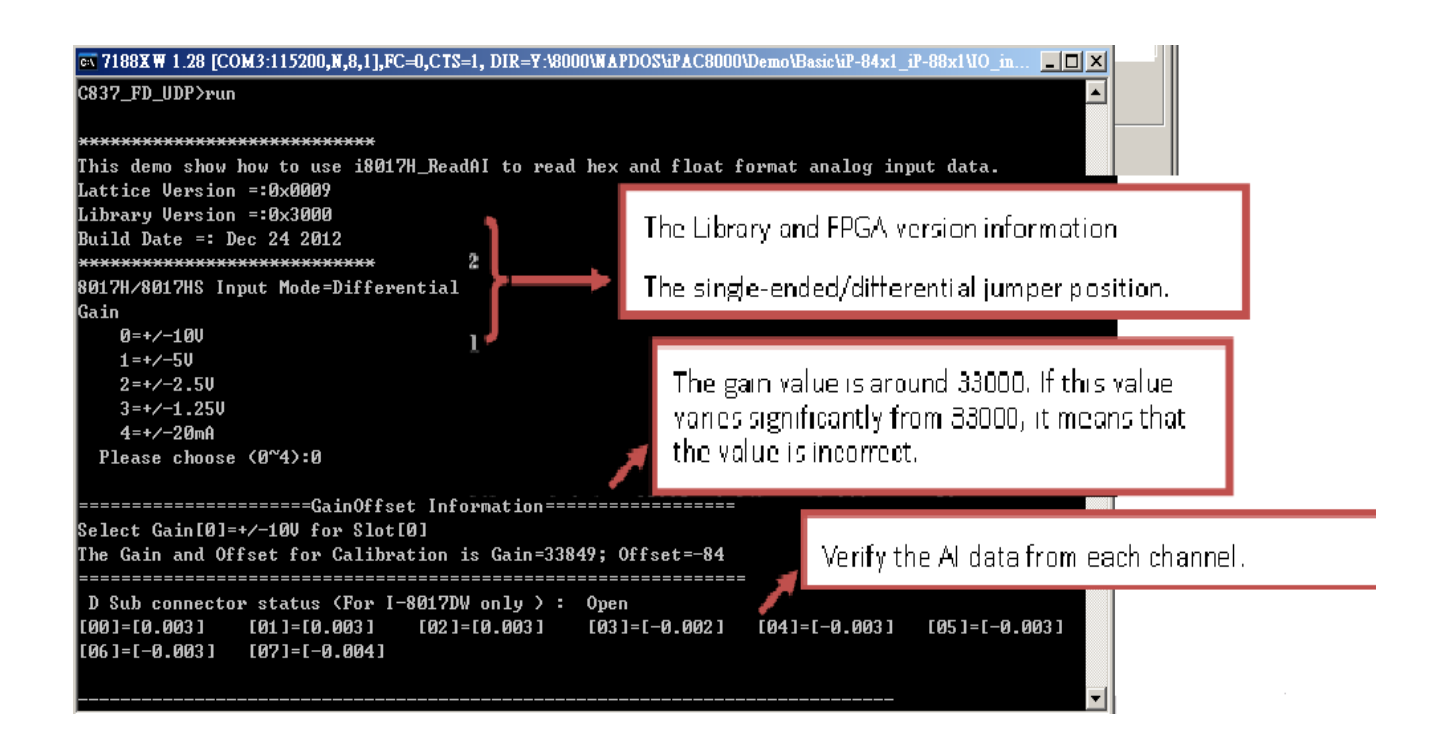

## **2.2. Windows-based Controllers**

The pac\_i8017HW\_Utility.exe executable file, which is located in the pac\_i8017HW\_Utility folder of the demo programs, can be used to retrieve the basic configuration information related to the module, and to verify the AI read functions. The basic configuration information includes:

- The version number and the published date of the library.
- The FPGA version
- The Differential/Single-ended jumper settings
- The Gain and Offset values for each input range
- The data read from each channel

(See the Location of the Demo Programs section for details of where to find the 8017ai.exe file in the demo programs folder)

- **Step 1.** Refer to the Jumper Settings section. Ensure that the Differential/Single-ended selection jumper is in the Differential position.
- **Step 2.** Connect a stable signal source to the module (e.g., a battery output) using the differential wiring method, as illustrated below.

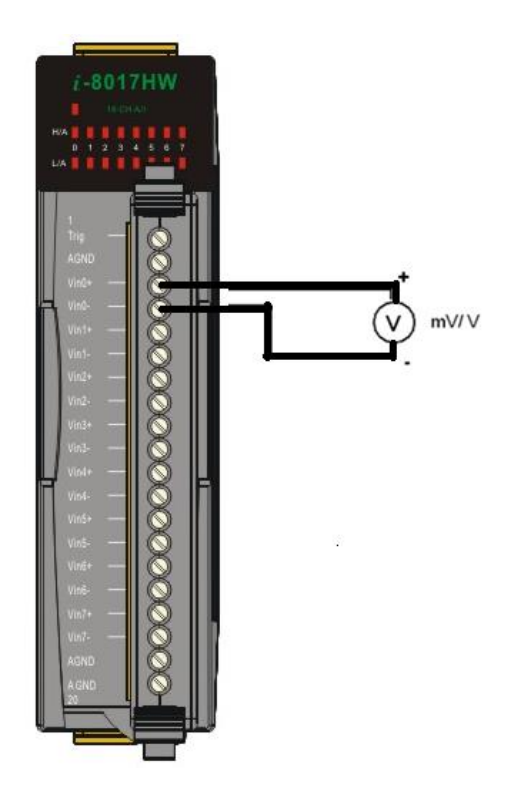

- **Step 3.** Insert the module into a vacant slot in the control unit and power on the PAC controller
- **Step 4.** Launch the pac\_i8017HW\_Utility.exe executable file on the controller, and then verify that the basic information and the AI data read from each channel is correct, as indicated in the diagram below:

#### **Tips & Warnings**

Unused channels should be connected to GND to avoid floating, it may get some noise values..

#### **Read the FPGA version information and the Gain and Offset values for each voltage range**

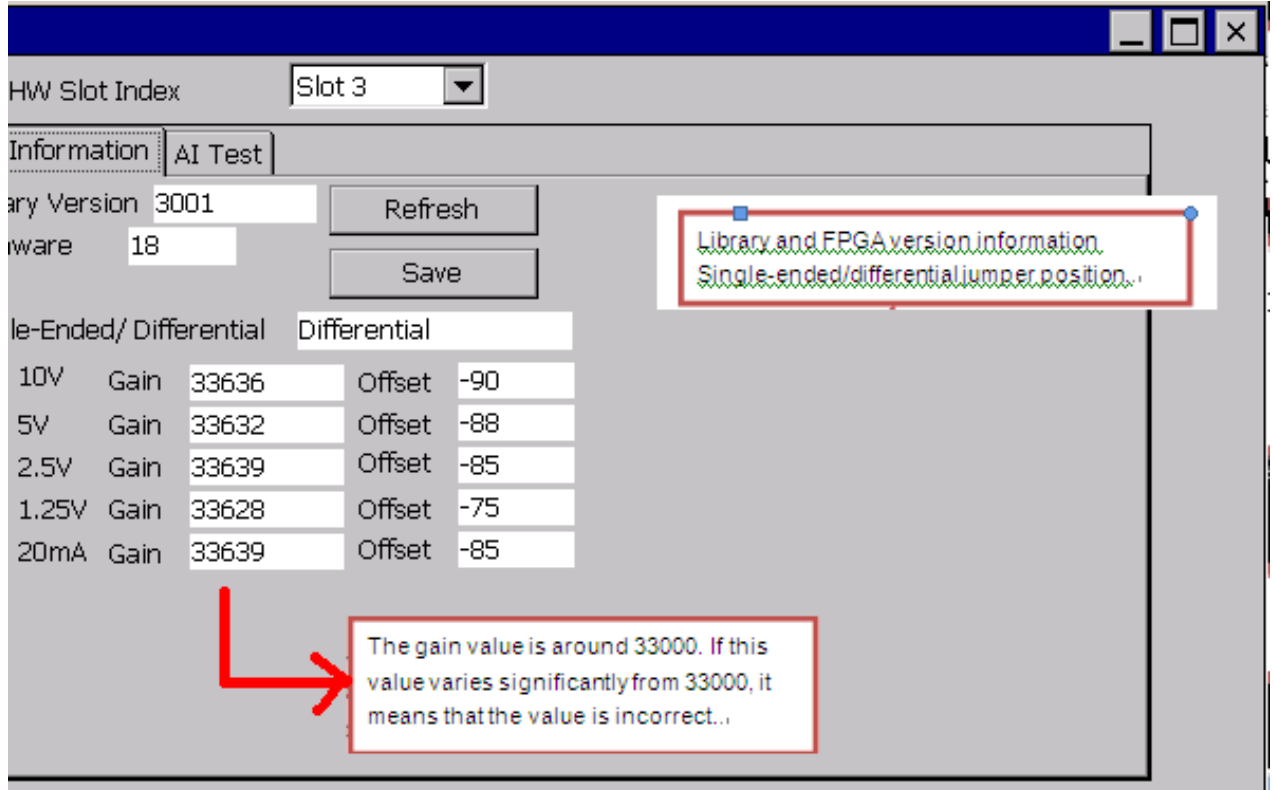

## **Read the AI information from each channel**

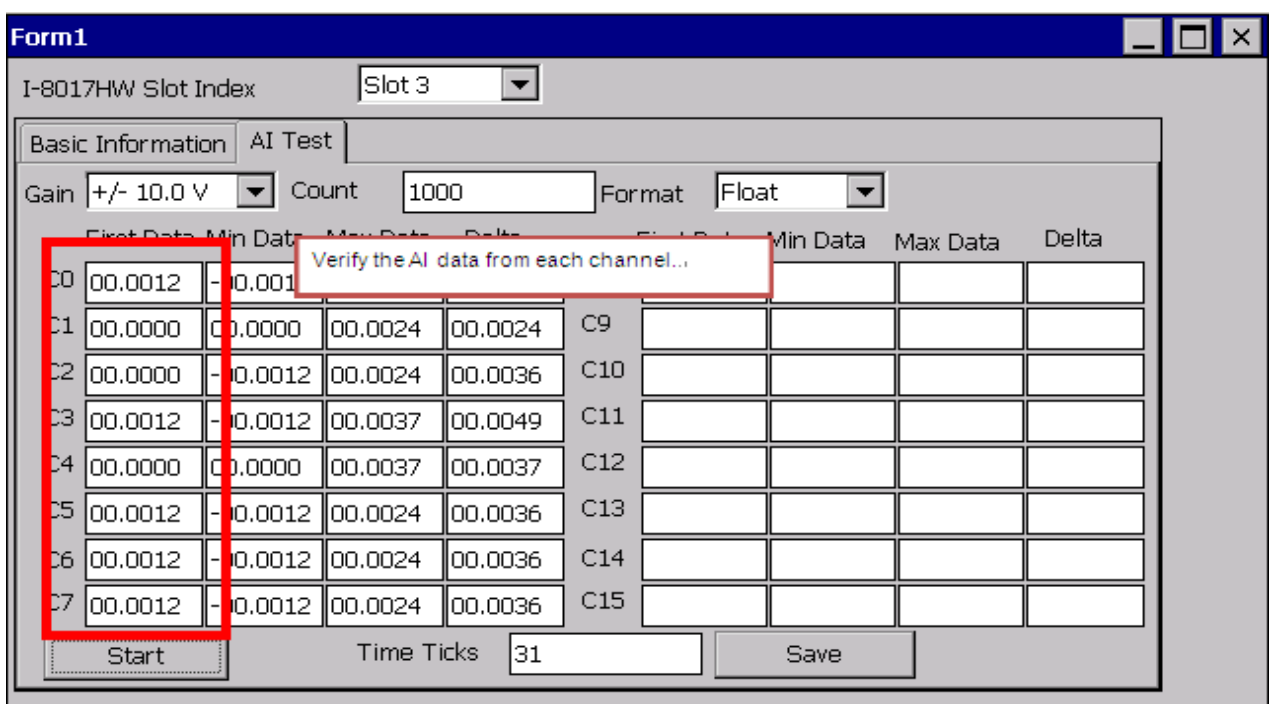

## **3. Demo Programs**

ICP DAS provides a range of demo programs for different platforms that can be used to verify the functions of the module. The source code contained in these programs can also be reused in your own custom programs if needed. The following is a list of the locations where both the demo programs and associated libraries can be found on either the ICP DAS web site or the enclosed CD.

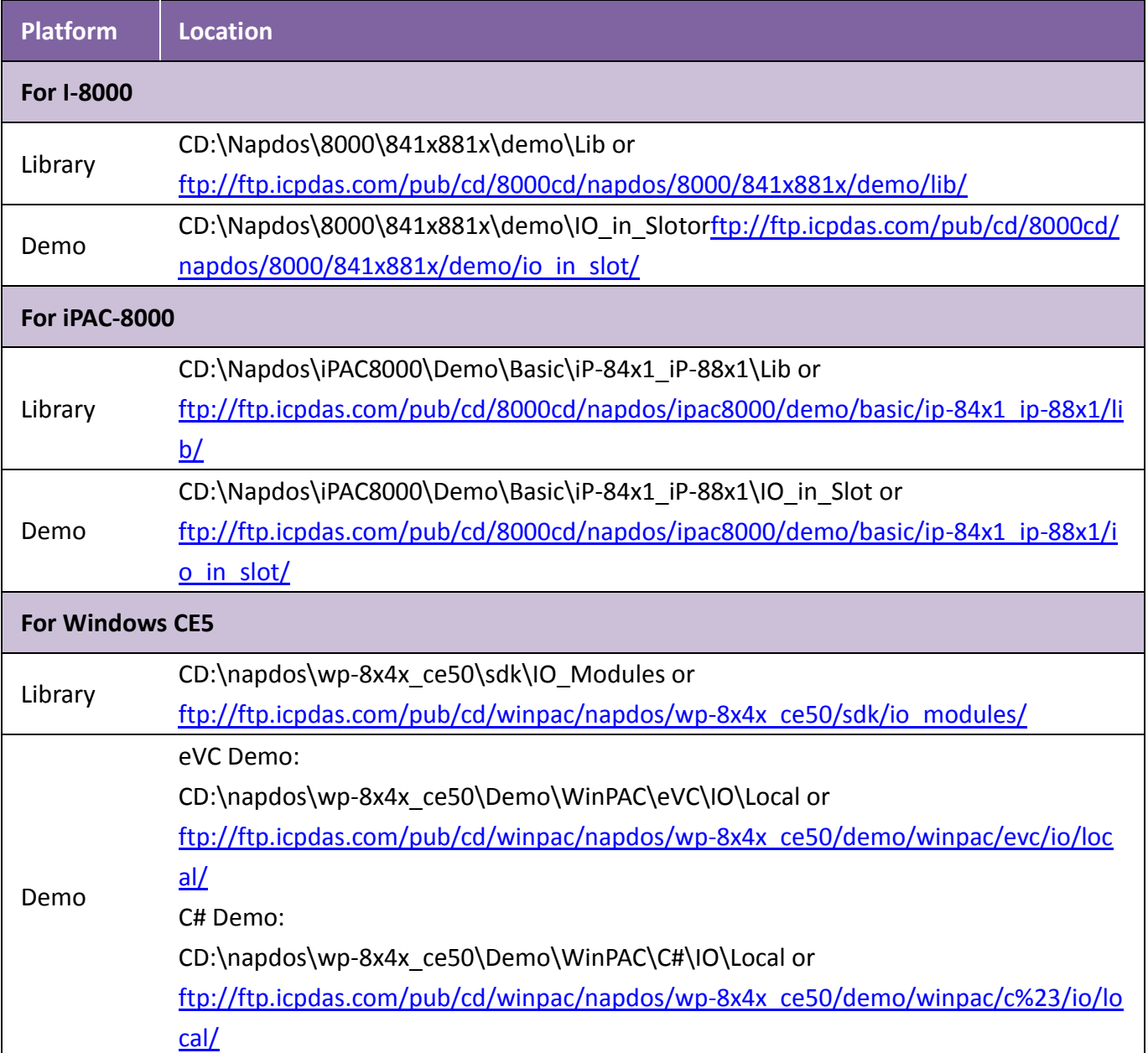

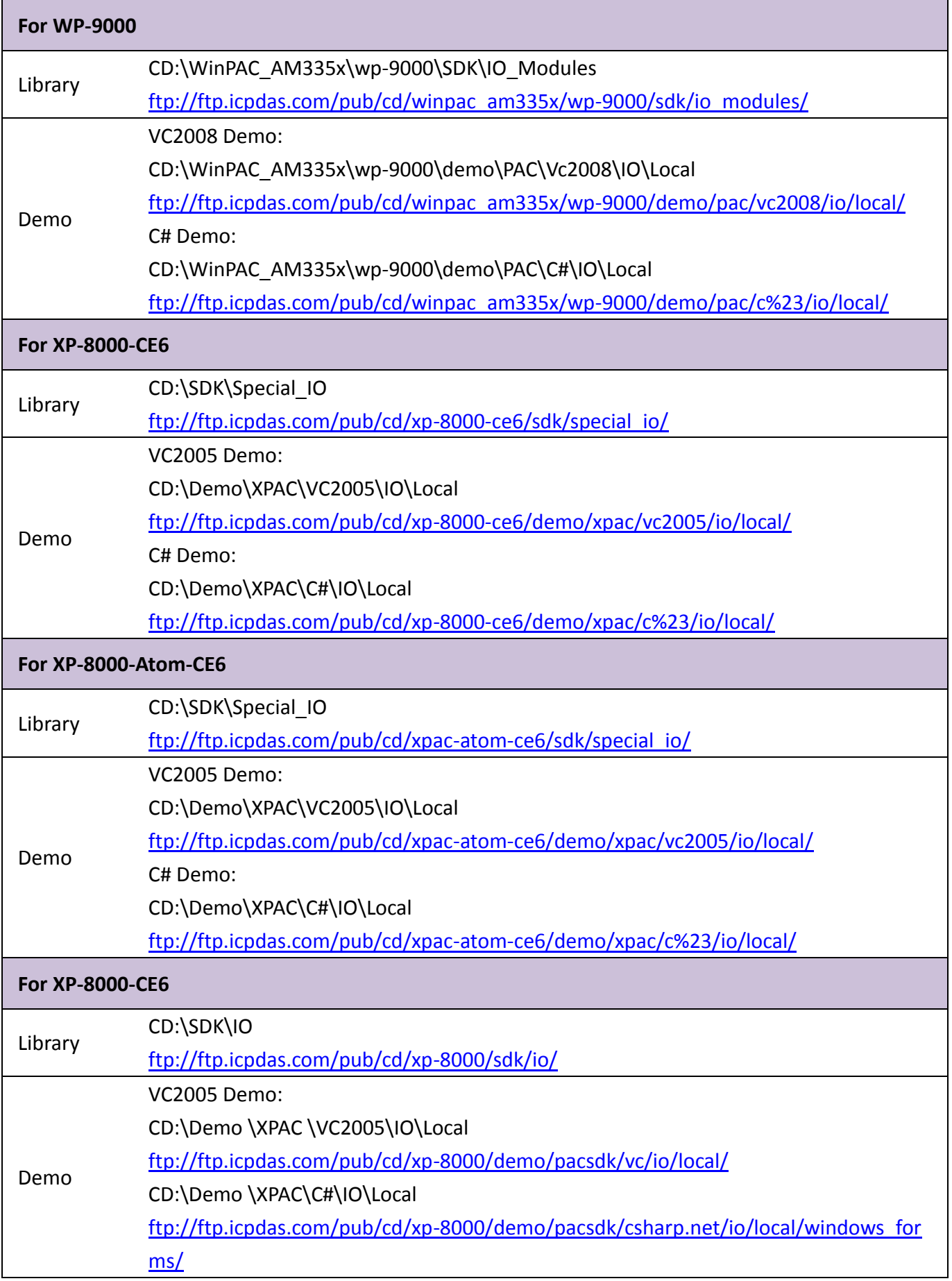

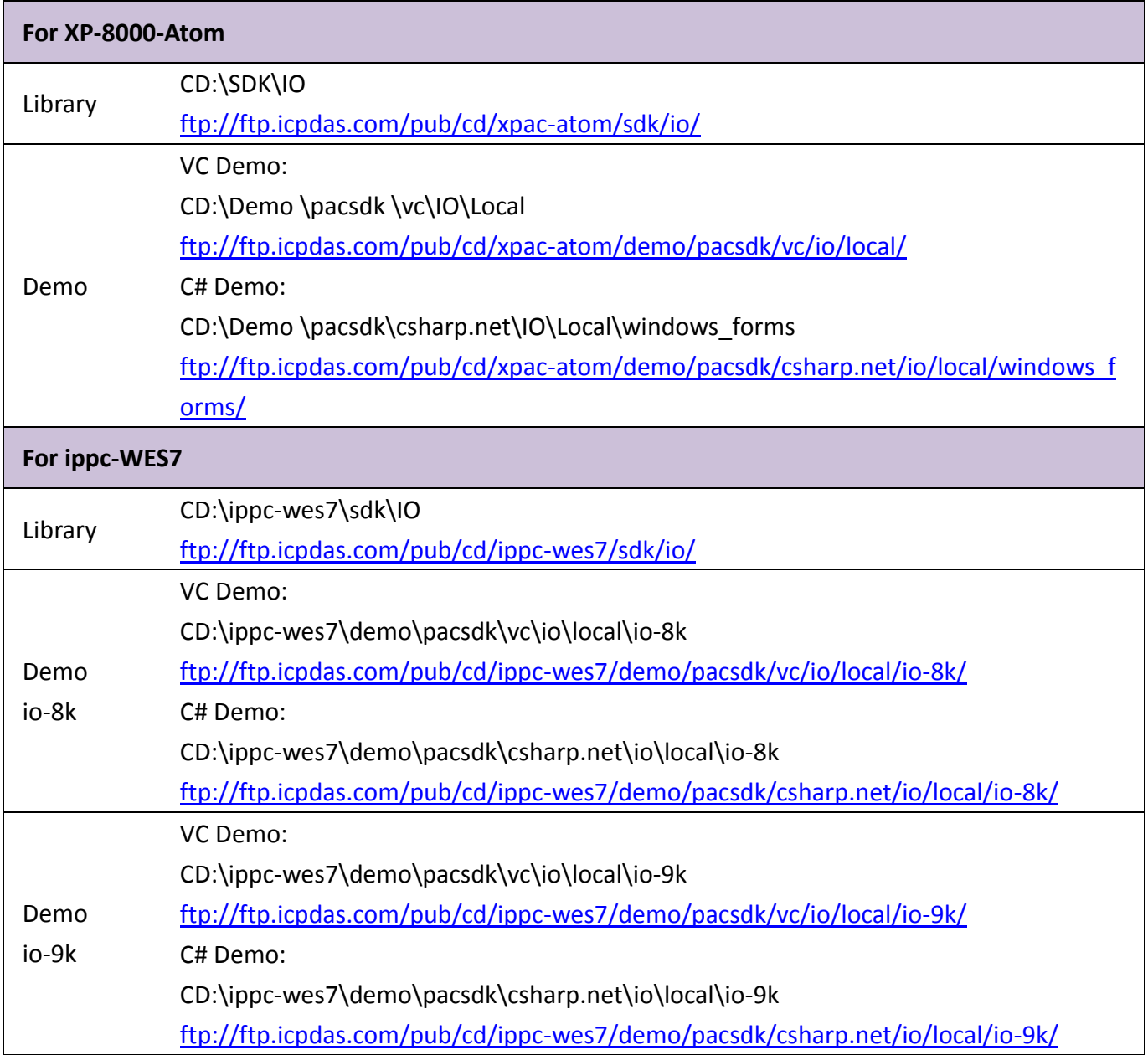

## **4. API References**

#### **API naming table**

The following table describes the platforms and in which the product series included and the different part of function name.

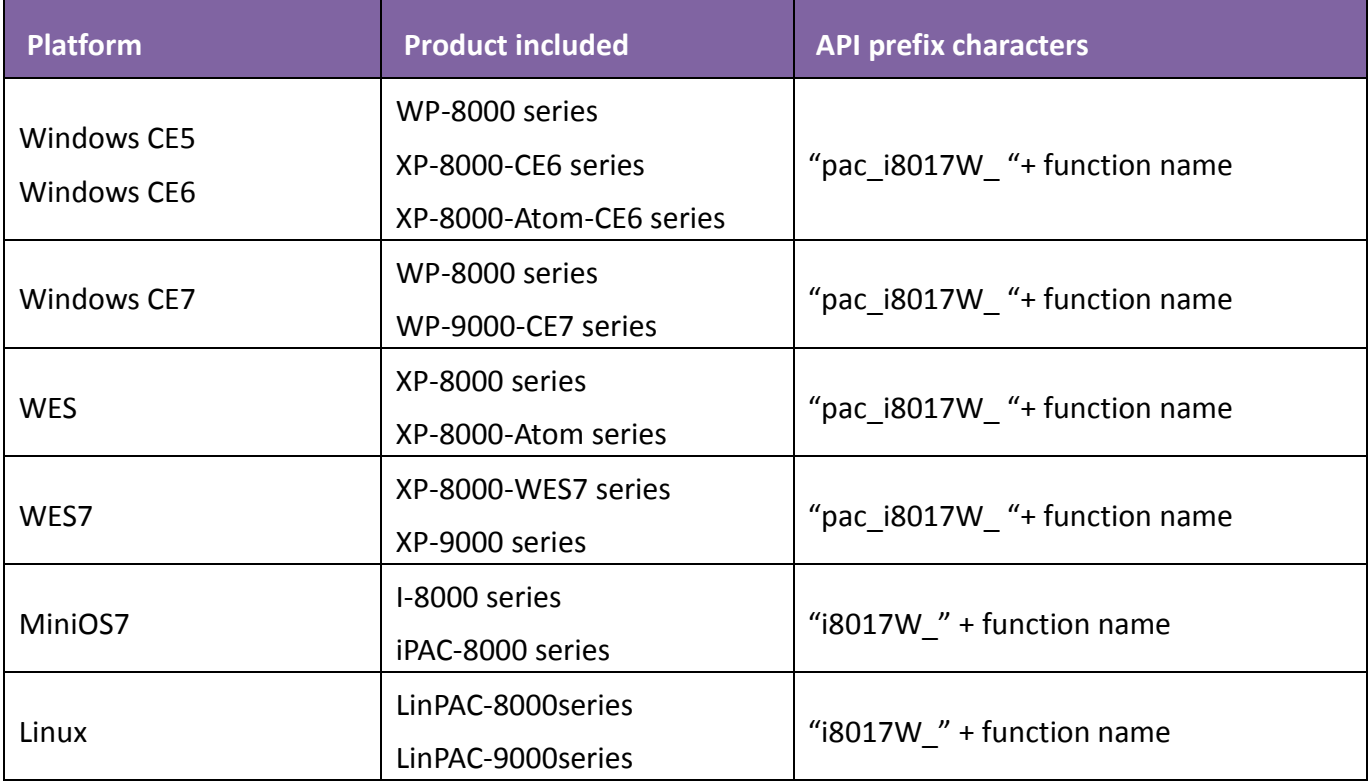

The following is an overview of the functions provided in the 8017HW.lib and pac\_i8017HW.lib. Detailed information related to individual functions can be found in the following sections.

#### **API for I-8017HW seriesand I-9017 series**

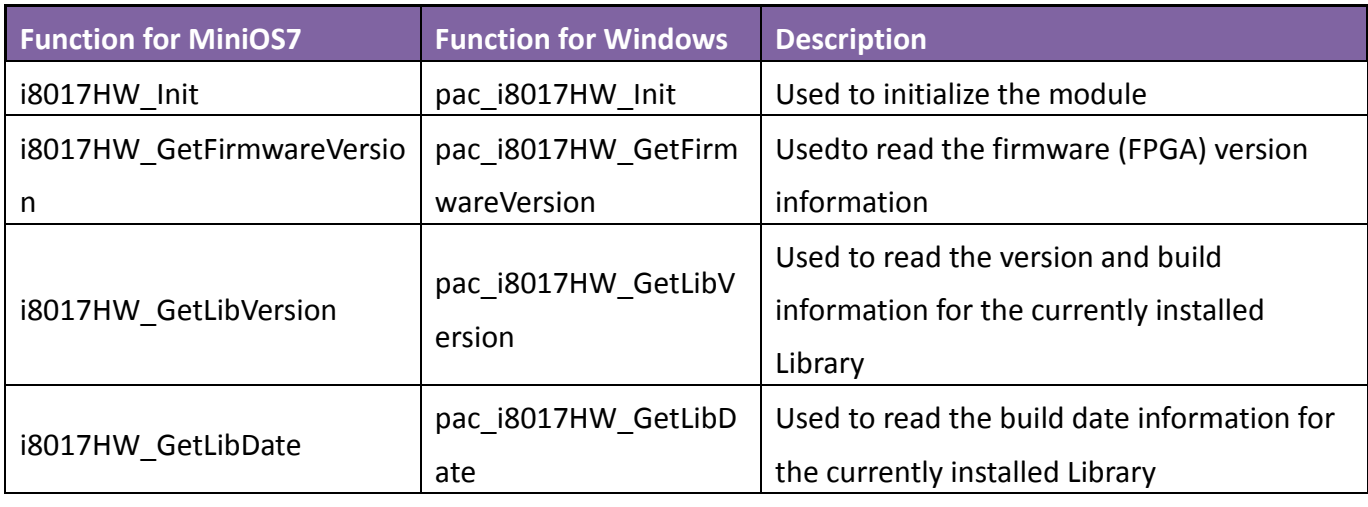

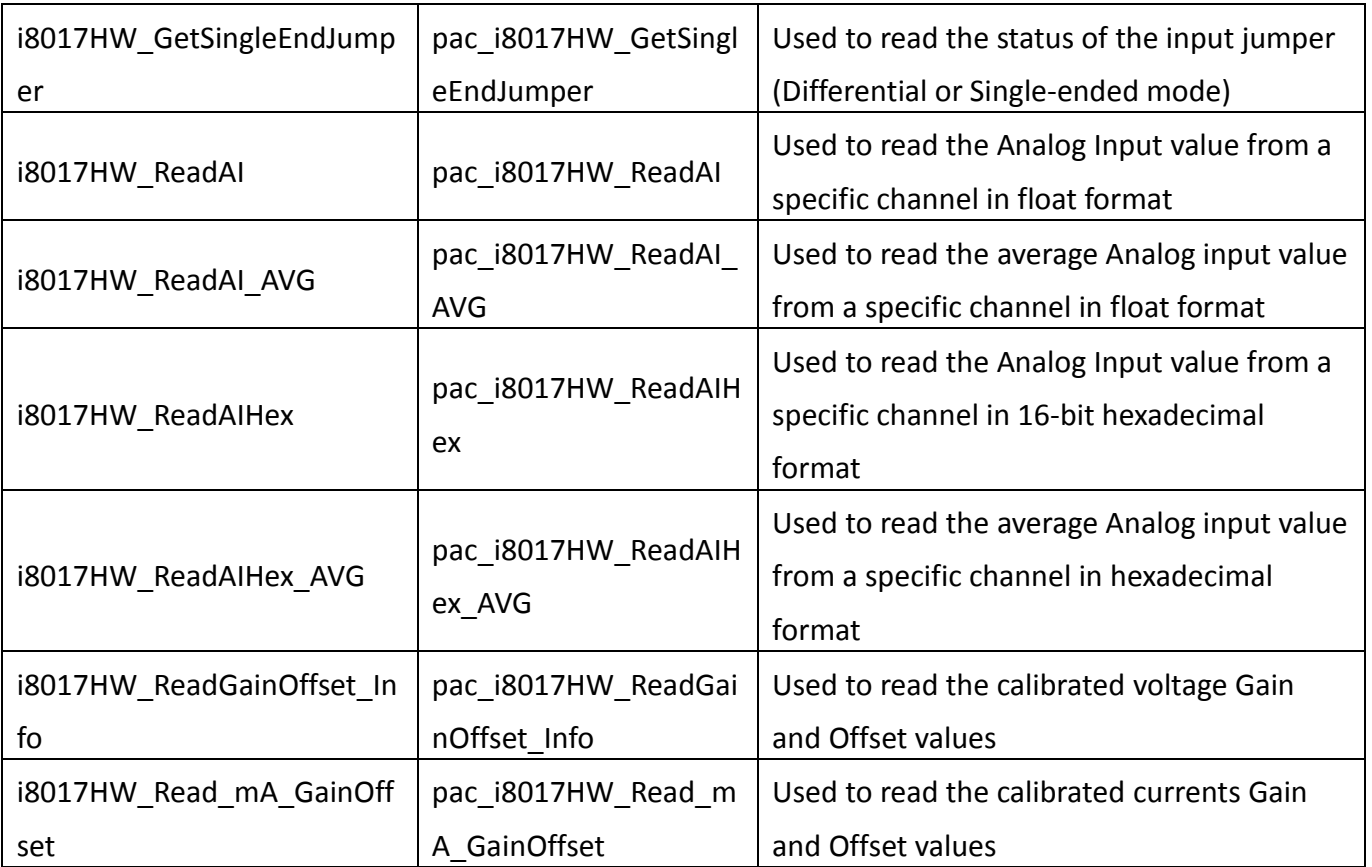

## **API for I-9017-15**

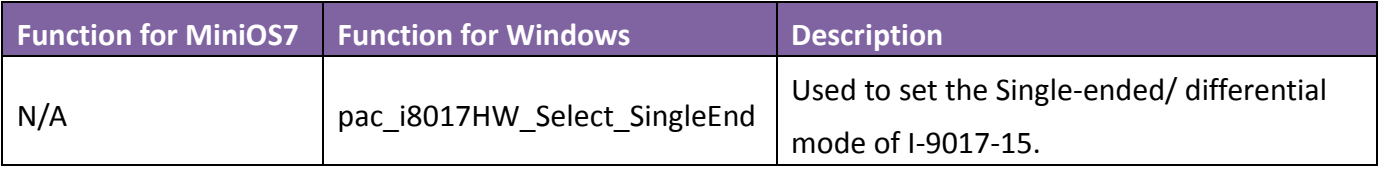

### **API for I-8017DW**

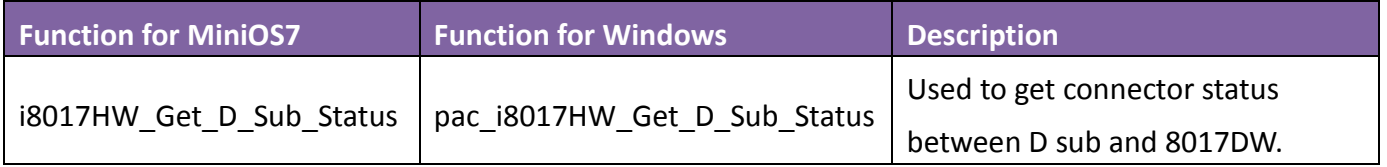

## **4.1. pac\_i8017HW\_Init**

This function is used to initialize the module and must be called at least once before using any other function.

#### **Syntax**

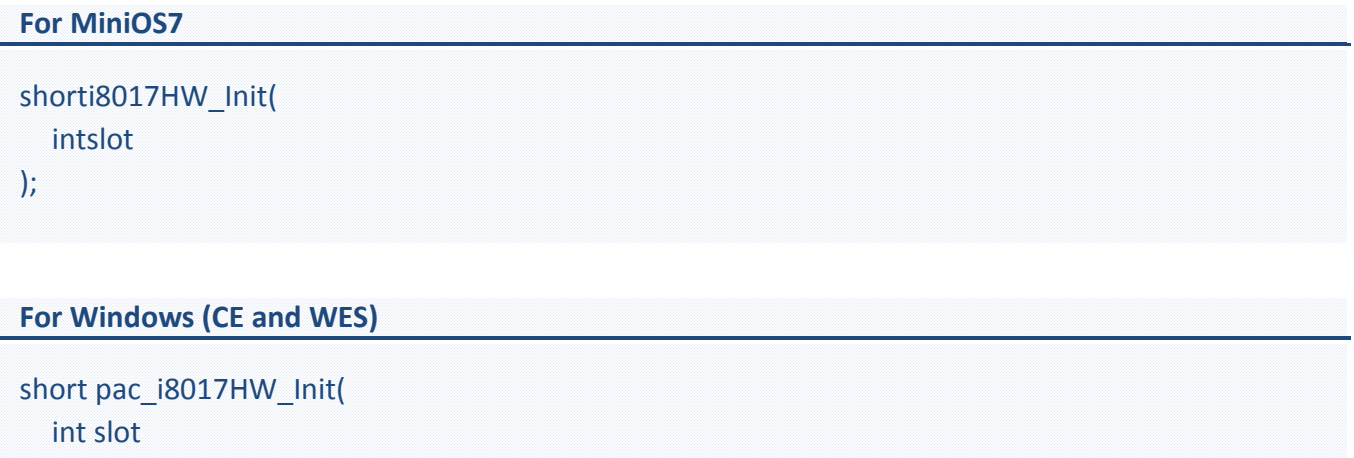

);

#### **Parameters**

*slot:* 

specifies the slot number (0 - 7).

#### **Return Values**

Refer to Appendix A: "Error Code" for more details.

## **Examples**

### **[C/C++]**

int slot; i8017HW\_Init(slot);

## **[C#]**

int slot; pac8017HW.Init(slot);
# **4.2. pac\_i8017HW\_GetFirmwareVersion**

This function is used to read the firmware (FPGA) version information for the module.

#### **Syntax**

```
For MiniOS7
shorti8017HW_GetFirmwareVersion(
  intslot,
  short* firmware
);
```
#### **For Windows (CE and WES)**

```
short pac_i8017HW_GetFirmwareVersion(
  intslot,
  short* firmware
);
```
#### **Parameters**

#### *slot*

specifies the slot number (0 - 7).

#### *\*firmware*

[Output]The firmware version information for the I-8017 module.

#### **Return Values**

Refer to Appendix A: "Error Code" for more details.

### **Examples**

### **[C/C++]**

int slot; short firmware; i8017HW\_GetFirmwareVersion(slot, &firmware);

### **[C#]**

int slot; Int16 firmware = 0; pac8017HWNet.pac8017HW.FirmwareVersion(slot, ref firmware);

# **4.3. pac\_i8017HW\_GetLibVersion**

This function is used to read the version and build information for the Library.

#### **Syntax**

#### **For MiniOS7**

short i8017HW\_GetLibVersion(void);

**For Windows (CE and WES)**

short pac\_i8017HW\_GetLibVersion(void);

#### **Parameters**

None

#### **Return Values**

The version number and build information for the Library used by the module. Others: Refer to Appendix A: "Error Code Definitions" for more details.

#### **Examples**

### **[C/C++]**

short version; version = i8017HW\_GetLibVersion();

### **[C#]]**

Int16 version; version = pac8017HWNet.pac8017HW.LibVersion();

# **4.4. pac\_i8017HW\_GetLibDate**

This function is used to read the build date information for the Library.

#### **Syntax**

```
For MiniOS7 
voidi8017HW_GetLibDate(
  charlibDate[]
);
For Windows (CE and WES)
```

```
void pac_i8017HW_GetLibDate(
  charlibDate[]
);
```
#### **Parameters**

#### *libDate[]*

A string indicating the build date of the Library.

### **Return Values**

Refer to Appendix A: "Error Code" for more details.

### **Examples**

### **[C/C++]**

chardate; i8017HW\_GetLibDate(date);

### **[C#]**

string date; date= pac8017HWNet.pac8017HW.LibDate();

# **4.5. pac\_i8017HW\_GetSingleEndJumper**

This function is used to read whether the jumper is set to either Differential or Single-ended mode.

#### **Syntax**

```
For MiniOS7 
short pac_i8017HW_GetSingleEndJumper(
  intiSlot,
  short* selectJumper
);
```
#### **For Windows (CE and WES)**

```
short pac_i8017HW_GetSingleEndJumper(
  intiSlot,
  short* selectJumper
);
```
#### **Parameters**

### *iSlot*

specifies the slot number (0 - 7).

*\*selectJumper*

[Output]The status of module.

0: Differential Mode

1: Single-ended Mode

#### **Return Values**

Refer to Appendix A: "Error Code" for more details.

### **Examples**

### **[C/C++]**

intslot,jumper; i8017HW\_GetSingleEndJumper(slot,&jumper);

## **[C#]**

intslot,jumper;

pac8017HWNet.pac8017HW.SingleEndJumper(slot, ref jumper);

# **4.6. pac\_i8017HW\_ReadAI**

This function is used to read the Analog Input value in float format from a specific channel of the module.

#### **Syntax**

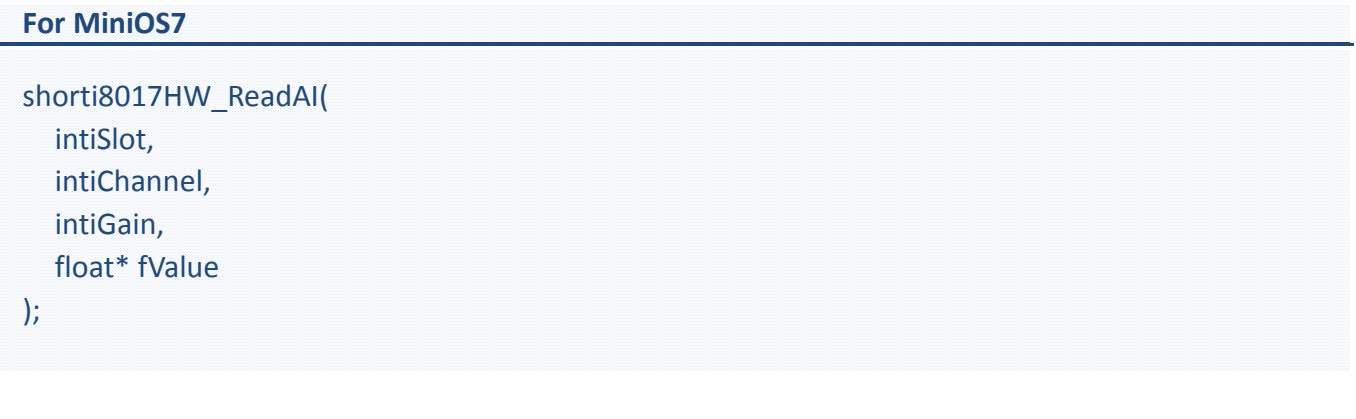

#### **For Windows (CE and WES)**

```
short pac_i8017HW_ReadAI(
  intiSlot,
  intiChannel,
  intiGain,
  float* fValue
);
```
#### **Parameters**

*iSlot*

specifies the slot number (0 - 7).

#### *iChannel*

Specifies the channel number

### *iGain*

Specifies the input range  $0: +/- 10.0V$  $1: +/- 5.0V$  $2: +/- 2.5V$ 3: +/- 1.25V 4: +/- 20mA

### *\*fValue*

[Output]the analog input value in float format.

### **Return Values**

Others: Refer to Appendix A: "Error Code" for more details.

### **Examples**

### **[C++]**

int slot, ch, gain; floatfValue; pac\_i8017HW\_ReadAI(slot, ch, gain,&fValue);

### **[C#]**

int slot, ch, gain; floatfValue; pac8017HWNet.pac8017HW.ReadAI(slot, ch, gain, ref fValue);

# **4.7. pac\_i8017HW\_ReadAI\_AVG**

This function is used to read the average Analog Input value in float format from themodule.

#### **Syntax**

# **For MiniOS7**  shorti8017HW\_ReadAI\_AVG( int slot, intiChannel, intiGain, unsigned short averageCnt, float\* fValue );

#### **For Windows (CE and WES)**

```
short pac_i8017HW_ReadAI_AVG(
  int slot,
  intiChannel,
  intiGain,
  unsigned short averageCnt,
  float* fValue
);
```
#### **Parameters**

### *Slot*

specifies the slot number (0 - 7).

### *iChannel*

Specifies the channel number

### *iGain*

Specifies the input range

 $0: +/- 10.0V$ 

 $1: +/- 5.0V$ 

 $2: +/- 2.5V$ 

 $3: +/- 1.25V$ 

4: +/- 20mA

### *averageCnt*

the average count for each sampling routine.

### *\*fValue*

[Output]the analog input value in float format.

### **Return Values**

Others: Refer to Appendix A: "Error Code" for more details.

### **Examples**

### **[C++]**

int slot, ch, gain; unsigned shortcnt; floatfValue; pac\_i8017HW\_ReadAI\_AVG(slot, ch, gain,cnt,&fValue);

### **[C#]**

int slot, ch, gain; Uintcnt; floatfValue; pac8017HWNet.pac8017HW.ReadAI\_AVG(slot, ch, gain, cnt, ref fValue);

# **4.8. pac\_i8017HW\_ReadAIHex**

This function is used to read the Analog Input value in 16-bit hexadecimal format.

#### **Syntax**

```
For MiniOS7 
short i8017HW_ReadAIHex(
  intiSlot,
  intiChannel,
  intiGain,
  short* iValue
);
```
#### **For Windows (CE and WES)**

```
short pac_i8017HW_ReadAIHex(
  intiSlot,
  intiChannel,
  intiGain,
  short* iValue
);
```
#### **Parameters**

### *iSlot*

specifies the slot number (0 - 7).

### *iChannel*

Specifies the channel number

### *iGain*

Specifies the input range

 $0: +/- 10.0V$ 

 $1: +/- 5.0V$ 

 $2: +/- 2.5V$ 

3: +/- 1.25V

4: +/- 20mA

### *\*iValue*

[Output]the analog input value in hexadecimal format.

### **Return Values**

Others: Refer to Appendix A: "Error Code" for more details.

#### **Examples**

### **[C++]**

int slot, ch, gain; shorthval; pac\_i8017HW\_ReadAIHex(slot, ch, gain,&hval);

### **[C#]**

int slot, ch, gain; inthval; pac8017HWNet.pac8017HW.ReadAIHex(slot, ch, gain, ref hval);

### **Note**

the I-8017HW/I-8017DW/I-8017HCW/I-9017/I-9017-15/I-9017C-15 modules use a 14-bit AD chip,when user needs to scale the hexadecimal data ,it is convenient to use the pac\_i8017HW\_ReadHex function to return a 16-bit data.

# **4.9. pac\_i8017HW\_ReadAIHex\_AVG**

This function is used to read the average Analog Input value in 16-bit hexadecimal format.

#### **Syntax**

```
For MiniOS7 
short i8017HW_ReadAIHex_AVG(
  int slot,
  intiChannel,
  intiGain,
  unsigned short averageCnt,
  short* iValue
);
```
#### **For Windows (CE and WES)**

```
short pac_i8017HW_ReadAIHex_AVG(
  int slot,
  intiChannel,
  intiGain,
  unsigned short averageCnt,
  short* iValue
);
```
#### **Parameters**

### *slot*

specifies the slot number (0 - 7).

### *iChannel*

Specifies the channel number

### *iGain*

Specifies the input range

 $0: +/- 10.0V$ 

 $1: +/- 5.0V$ 

 $2: +/- 2.5V$ 

 $3: +/- 1.25V$ 

4: +/- 20mA

### *averageCnt*

the average count for each sampling routine.

### *\*iValue*

[Output]the analog input value in hexadecimal format.

### **Return Values**

Others: Refer to Appendix A: "Error Code" for more details.

### **Examples**

### **[C++]**

int slot, ch, gain; unsigned shortcnt; shorthval; pac\_i8017HW\_ReadAIHex\_AVG(slot, ch, gain,cnt,&hval);

### **[C#]**

int slot, ch, gain; uintcnt; inthval; pac8017HWNet.pac8017HW.ReadAIHex\_AVG(slot, ch, gain, cnt, ref hval);

# **4.10. pac\_i8017HW\_ReadGainOffset\_Info**

This function is used to read the calibrated Gain and Offset values for the I-8017 module inserted in a specific slot

#### **Syntax**

#### **For MiniOS7**

```
short i8017HW_ReadGainOffset_Info(
  intiSlot,
  intiGain,
  unsigned short* iGainValue,
  short* iOffsetValue
);
```
#### **For Windows (CE and WES)**

```
short pac_i8017HW_ReadGainOffset_Info(
  intiSlot,
  intiGain,
  unsigned short* iGainValue,
  short* iOffsetValue
);
```
#### **Parameters**

*iSlot*

specifies the slot number (0 - 7).

*iGain*

Specifies the input range

- $0: +/- 10.0V$
- $1: +/- 5.0V$
- $2: +/- 2.5V$
- 3: +/- 1.25V
- 4: +/- 20mA

*\*iGainValue*

[Output]Specifies the calibrated Gain value

### *\*iOffsetValue*

[Output]Specifies the calibrated Offset value

### **Return Values**

Refer to Appendix A: "Error Code" for more details.

### **Examples**

### **[C++]**

Intslot,Gain; unsigned short GainValue; shortOffsetValue; short pac\_i8017HW\_ReadGainOffset\_Info(slot,Gain,&GainValue,&OffsetValue);

### **[C#]**

Intslot,Gain; unsigned short GainValue; shortOffsetValue; pac8017HWNet.pac8017HW.GainOffset\_Info(slot, Gain, ref GainValue, ref OffsetValue);

# **4.11. pac\_i8017HW\_Read\_mA\_GainOffset**

This function is used to read the calibrated Gain and Offset values for the I-8017HCW/I-9017/I-9017C-15 module inserted in a specific slot.

#### **Syntax**

```
For MiniOS7 
short i8017H_Read_mA_GainOffset(
  int slot,
  shortch,
  unsigned short* GainValue,
  short* offsetValue
);
```
#### **For Windows (CE and WES)**

```
shortpac_i8017H_Read_mA_GainOffset(
  int slot,
  shortch,
  unsigned short* GainValue,
  short* offsetValue
);
```
#### **Parameters**

*slot*

specifies the slot number (0 - 7).

*ch*

Specifies the channel

Valid range :

I-8017HCW/I-9017 = 0 to 7

I-9017C-15 = 0 to 14

*\*GainValue*

Specifies the calibrated Gain value

*\*offsetValue*

Specifies the calibrated Offset value

### **Return Values**

Refer to Appendix A: "Error Code" for more details.

### **Examples**

### **[C/C++]**

int slot; shortch; unsigned short GainValue; shortOffsetValue; i8017H\_Read\_mA\_GainOffset(slot,ch,&GainValue, &OffsetValue);

### **[C#]**

Int slot; Int16 ch; UInt16 GainValue; Int16 OffsetValue; pac8017HWNet.pac8017HW.Ch\_mAGainOffset(slot,ch,refGainValue,refOffsetValue);

# **4.12. pac\_i8017HW\_Select\_SingleEnd**

This function is used to set the Single-ended/differential mode of I-9017-15.

#### **Syntax**

```
For MiniOS7 
short i8017HW_Select_SingleEnd (
  int slot,
  short selection
);
```
#### **For Windows (CE and WES)**

```
shortpac_i8017HW_Select_SingleEnd (
  int slot,
  short selection
);
```
#### **Parameters**

#### *slot*

specifies the slot number (0 - 7).

#### *selection*

The status of module.

0: Differential Mode

1: Single-ended Mode

#### **Return Values**

Refer to Appendix A: "Error Code" for more details.

### **Examples**

### **[C/C++]**

int slot; shortstatus; pac\_i8017H\_Select\_SingleEnd(slot,status);

### **[C#]**

Int slot; Int16 selection; pac8017HWNet.pac8017HW.Select\_SingleEnd\_Differential (slot,selection);

# **4.13. pac\_i8017HW\_Get\_D\_Sub\_Status**

This function is usedto get connector status between D sub and 8017DW**.**

#### **Syntax**

**For MiniOS7** 

```
short i8017HW_Get_D_Sub_Status(
  intiSlot,
  short* D_Sub_Status
```
);

```
For Windows (CE and WES)
```

```
short pac_i8017HW_Get_D_Sub_Status(
  intiSlot,
  short* D_Sub_Status
);
```
#### **Parameters**

*slot*

specifies the slot number (0 - 7).

*\*D\_Sub\_Status*

The status of D Sub.

1 : Open

0 :Close

### **Return Values**

Refer to Appendix A: "Error Code" for more details.

### **Note**

function for I-8017DW module only, in the others 8017 series module,

the value of D Sub Status will always be 1.

### **Examples**

### **[C/C++]**

int slot; short status; pac\_i8017HW\_Get\_D\_Sub\_Status(slot,status);

### **[C#]**

Int slot; Int16 selection; pac8017HWNet.pac8017HW.D\_Sub\_Status(slot,selection);

# **5. Calibration**

Each I-8017 module is factory calibrated and thoroughly tested and verified before shipment, so it is usually unnecessary to calibrate the module again unless the input impedance is changed on a calibrated module or the accuracy is lost.

To calibrate the module, in addition to inserting the module into a controller slot, the following items are required:

- A single stable calibration source, such as a 3 1/2 digit power supply (or better) or a battery output.
- A single 4 1/2 digit voltage meter (15-bit resolution or better)
- A Calibration Program. See the Location of the Calibration Demo Programs section below for details.

#### **Tips & Warnings**

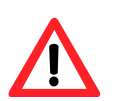

1. An unstable calibration source will cause calibration errors and will affect the accuracy of the data acquisition.

2. If you wish to perform calibration using  $\pm$  20 mA, select  $\pm$  2.5 V instead as both types use the same Gain and Offset values.

3. The calibration program only uses channel 0 for input of the calibration source.

Select the appropriate usage platform to locate the relevant calibration demo program for the I-8017HW, I-8017DW and I-8017HCW modules.

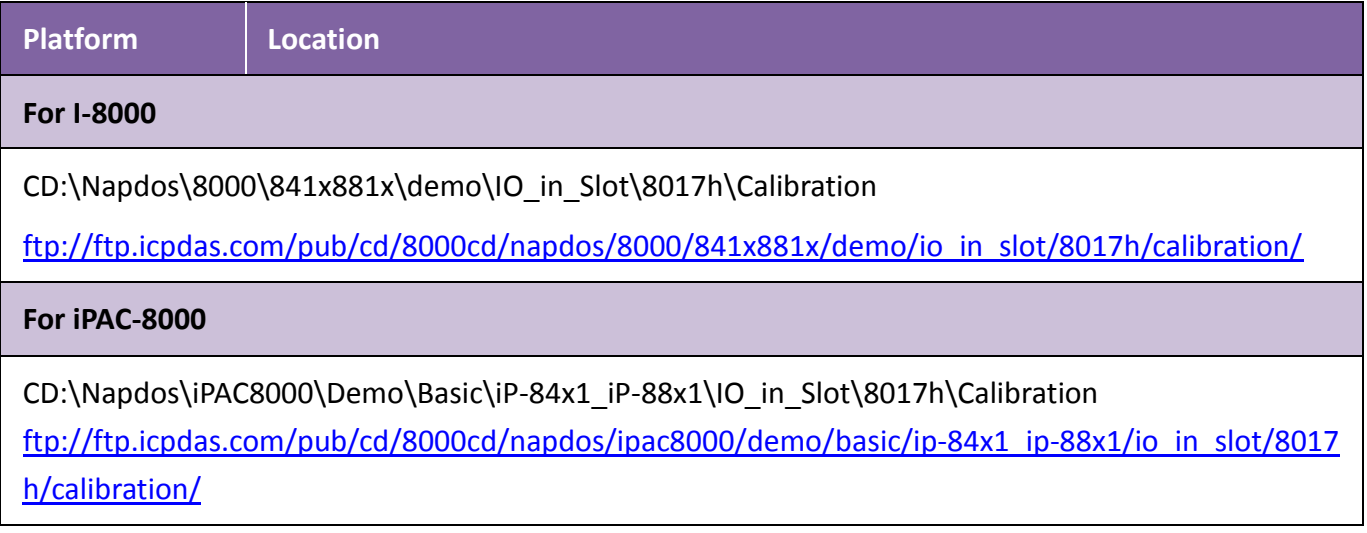

#### **For Windows CE5**

(C# demo)

CD:\napdos\wp-8x4x\_ce50\Demo\WinPAC\DOTNET\C#.NET\PAC\_IO\Local\pac\_i8017HW\_Dotnet\pa c\_i8017HW\_calibration

ftp://ftp.icpdas.com/pub/cd/winpac/napdos/wp-8x4x\_ce50/demo/winpac/c%23/io/local/pac\_i8017 hw\_dotnet/pac\_i8017hw\_calibration/

#### **For XP-8000-CE6**

CD:\Demo\XPAC\C#\IO\Local\pac\_i8017HW\_Dotnet\pac\_i8017HW\_calibration

ftp://ftp.icpdas.com/pub/cd/xp-8000-ce6/demo/xpac/c%23/io/local/pac\_i8017hw\_dotnet/pac\_i801 7hw\_calibration/

**For XP-8000-Atom-CE6**

CD:\Demo\XPAC\C#\IO\Local\pac\_i8017HW\_Dotnet\pac\_i8017HW\_calibration

ftp://ftp.icpdas.com/pub/cd/xpac-atom-ce6/demo/xpac/c%23/io/local/pac\_i8017hw\_dotnet/pac\_i8 017hw\_calibration/

**For XP-8000**

CD:\Demo\XPAC\csharp.net\IO\Local\windows\_forms\pac\_i8017HW\_Dotnet\pac\_i8017HW\_calibrat ion

ftp://ftp.icpdas.com/pub/cd/xp-8000/demo/xpac/csharp.net/io/local/windows\_forms/pac\_i8017hw \_dotnet/pac\_i8017hw\_calibration/

**For XP-8000-Atom**

CD:\Demo\XPAC\csharp.net\IO\Local\windows\_forms\pac\_i8017HW\_Dotnet\pac\_i8017HW\_calibrat ion

ftp://ftp.icpdas.com/pub/cd/xpac-atom/demo/xpac/csharp.net/io/local/windows\_forms/pac\_i8017h w\_dotnet/pac\_i8017hw\_calibration/

# **5.1. MiniOS7-based Controller**

This section contains:

- Calibrating the modules on i-8000 and iPAC-8000 Units
- Verifying the Calibration
- Restoring the Default Calibration Settings

# **5.1.1. Calibrating on i-8000 and iPAC-8000**

- **Step 1.** Repeat Steps 1 to 3 as described in the Quick Start guide.
	- a. Attach the power supply to the control unit and then connect the control unit to the Host PC.
	- b. Set the Differential/Single-ended input jumper to the Differential position and connect the calibration source to channel 0 using the differential wiring method.
	- c. Connect the meter, as illustrated in the following figure.
	- d. Turn on the control unit.

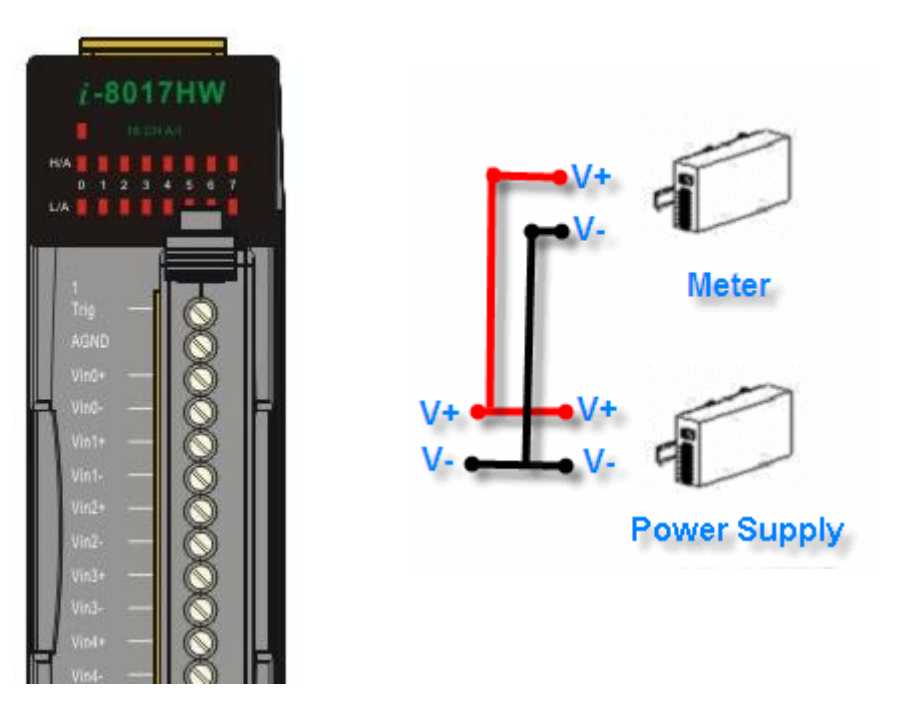

**Step 2.** Launch the MiniOS7 Utility on the Host PC. Upload the calibration program to the control unit and execute it.

The MiniOS7 Utility can be downloaded from the web site shown below. Select the appropriate calibration program for your controller.

- MiniOS7 Utility: http://www.icpdas.com/download/minios7.htm
- 8017cal.exe: This is the calibration program for I-8000 units, which is located in the same folder as the demo programs. (See the Location of the Demo Programs section)
- iP 8017cal.exe: This is the calibration program for iP-8000 units, which is located in the same folder as the demo programs. (See the Location of the Demo Programs section)

a. Launch the MiniOS7 Utility on the Host PC, and then choose New Connection from the Connection menu, or press F2.

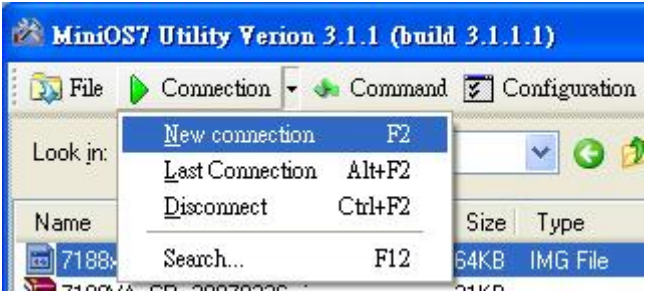

b. From the drop-down list, select the COM Port for the Host PC that is connected to the control unit, configure the communication parameters to match those indicated below, and then click the OK button.

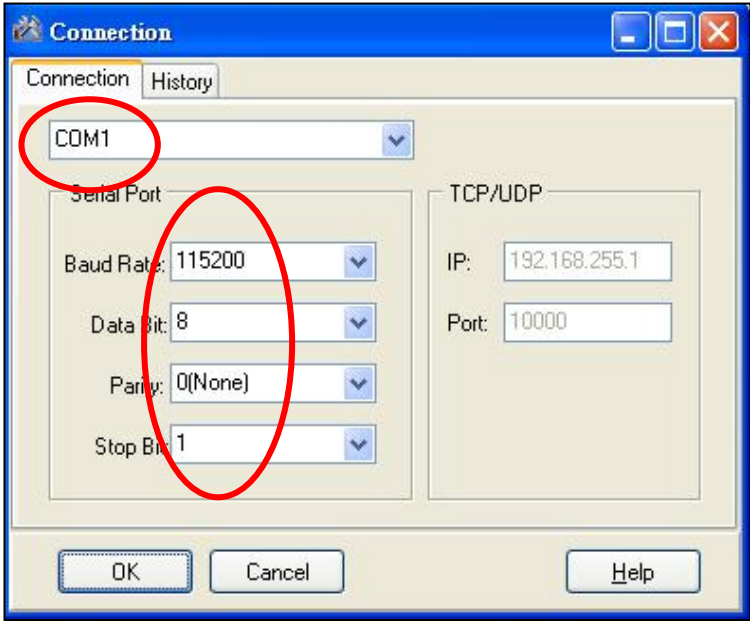

c. Select the name of the calibration program and then click the Upload button (or press F5) to upload the program to the MiniOS7 PAC unit.

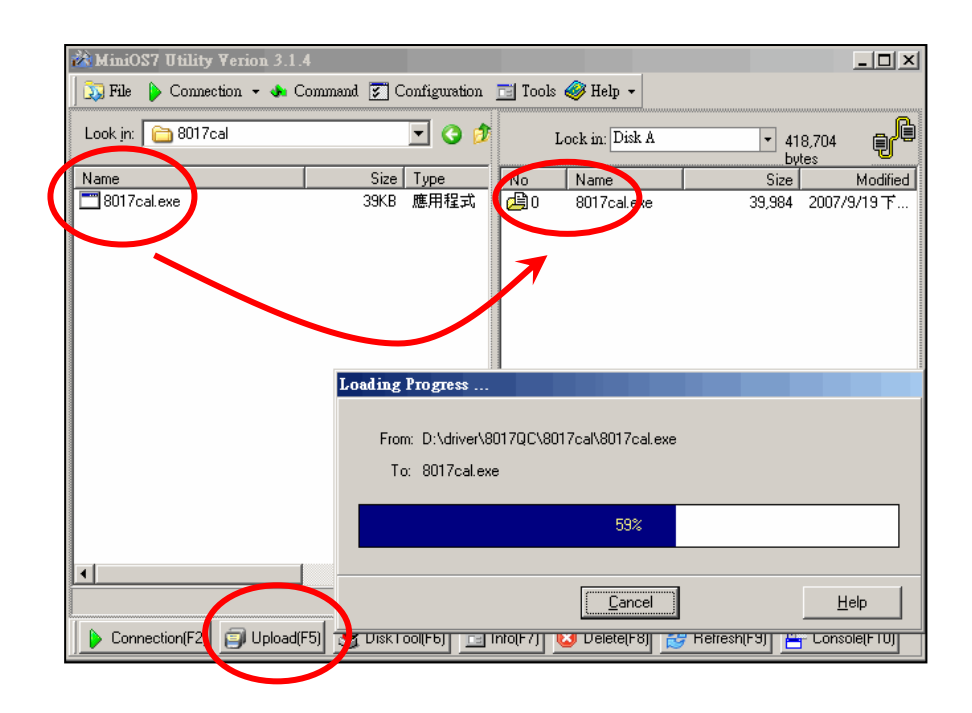

d. Once the file has been uploaded, right-click the name of the updated calibration file and choose Run.

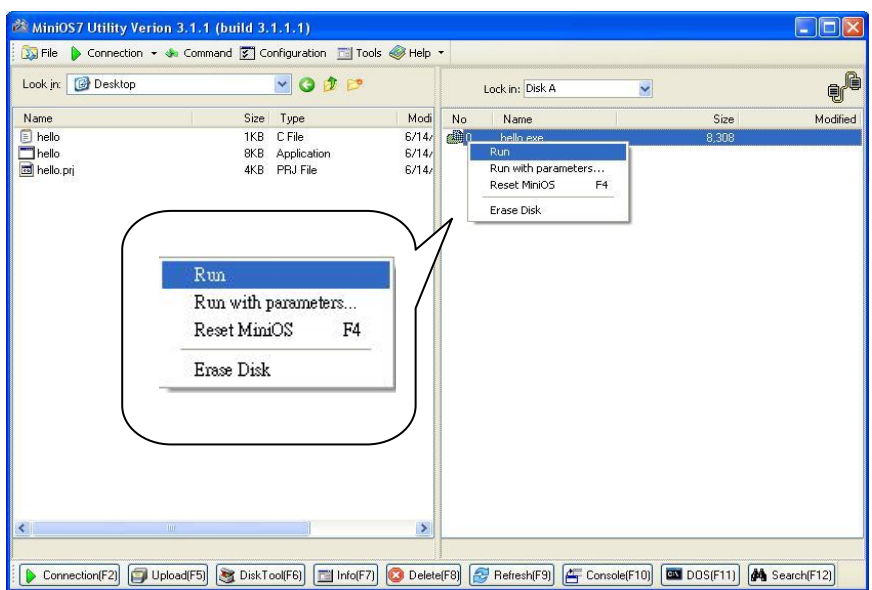

The calibration program will be executed on the control unit and 7188xw.exe will be executed on the Host PC to provide a command line interface.

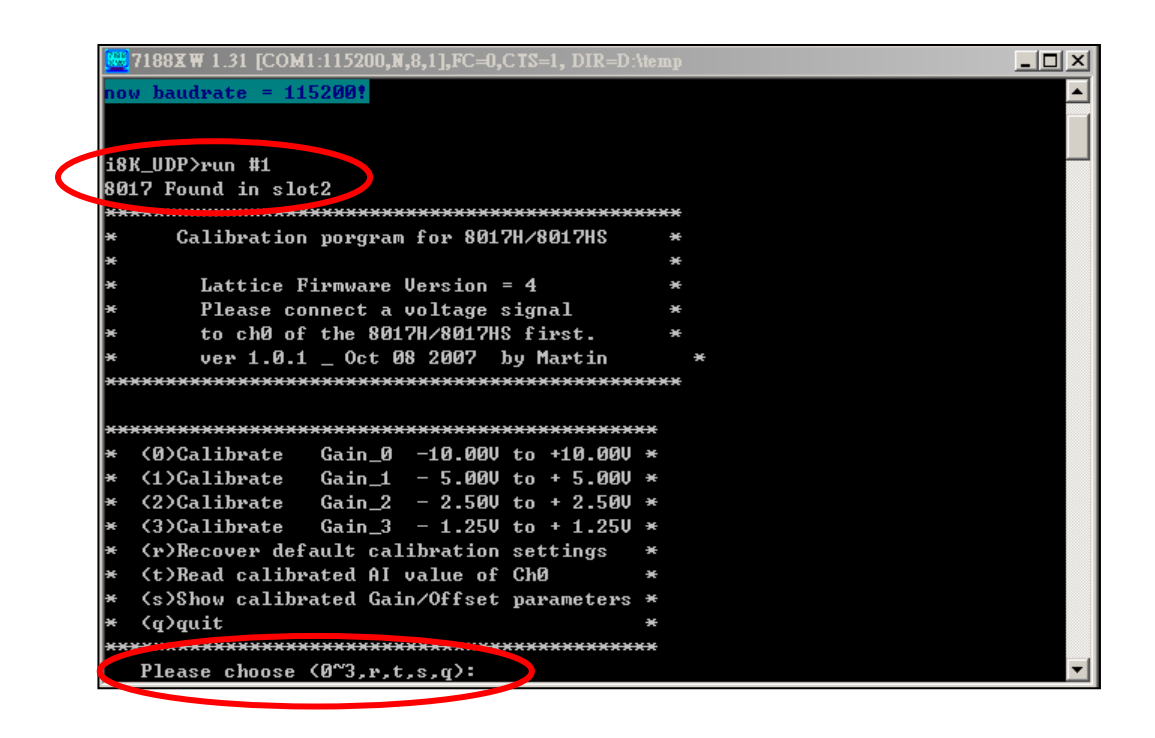

**Step 3.** Calibrate the module using the following procedure.

a. Select the required input type by typing an option from 0 to 3, and then press Enter.

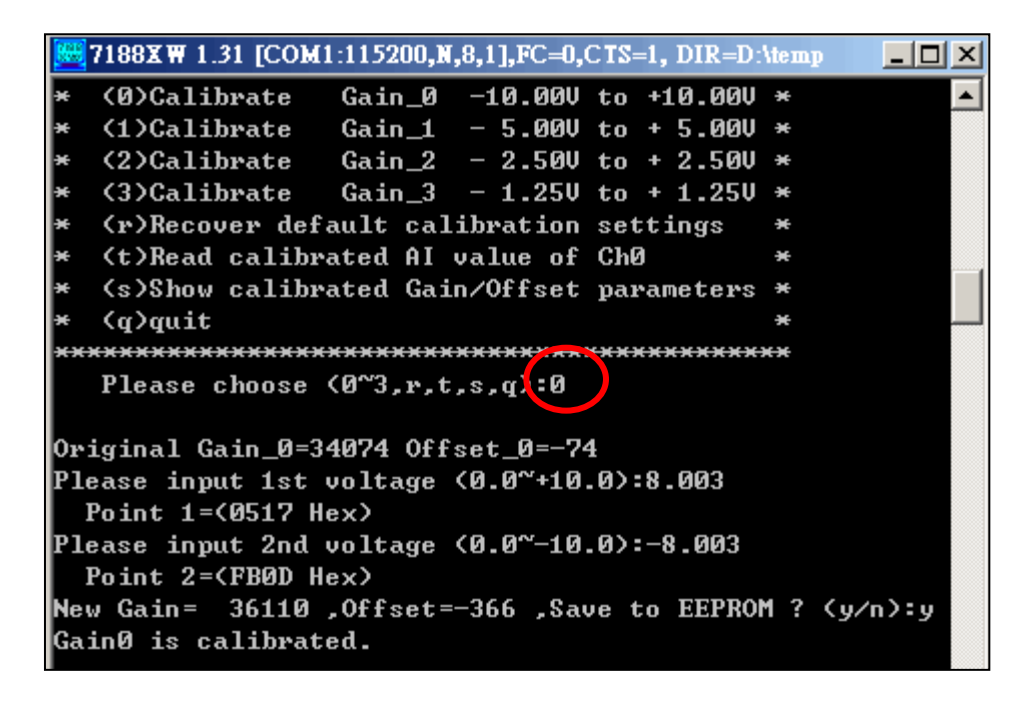

- b. Determine two values (points) within the range of the input type selected for the calibration process. For example, after selecting option 0 (-10 V to +10 V), +8 V and -8 V can be used as the two calibration points.
- c. Set the calibration source output to one of the two points (e.g., 8 V in this example)

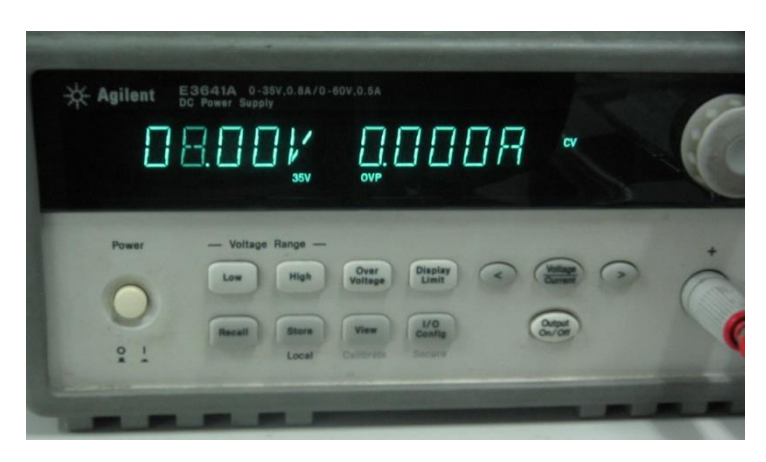

d. At the "Input 1st voltage" prompt on the console, type the value displayed on the meter and then press Enter.

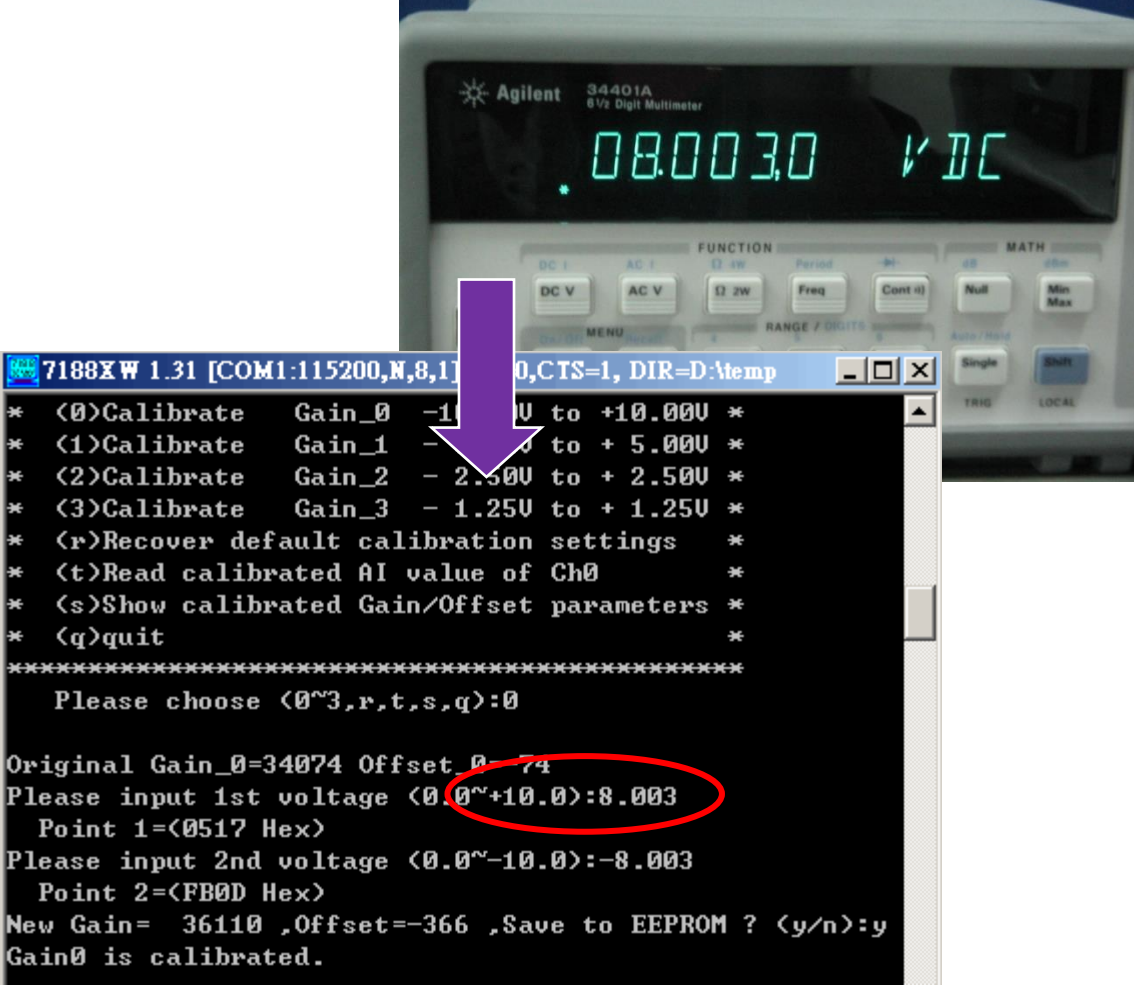

- e. Set the calibration source output to the second point (e.g., 8 V in this example).
- f. At the "Input 2nd voltage" prompt on the console, type the value displayed on the meter and then press Enter

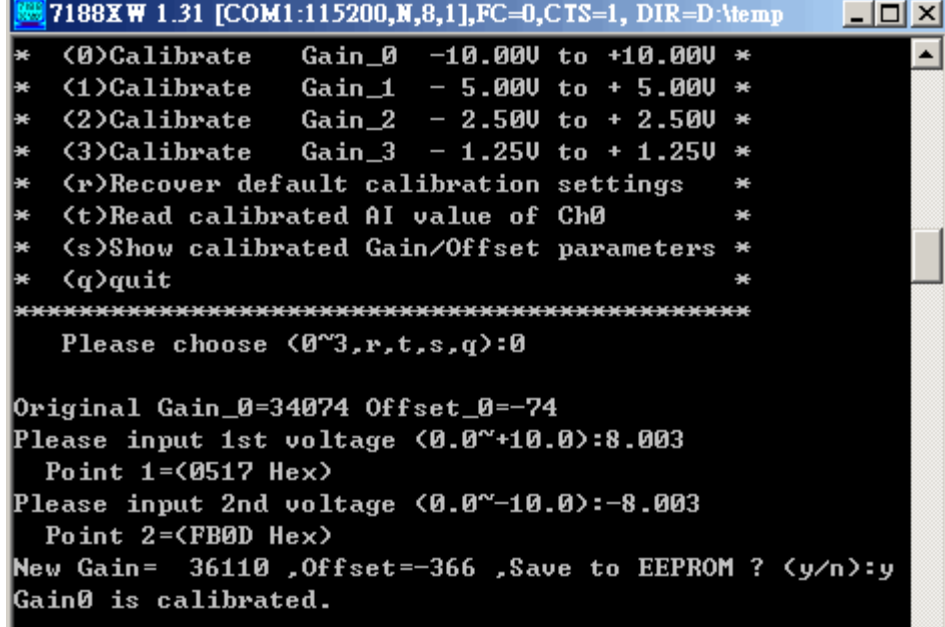

The new Gain and Offset values for this calibration will then be displayed on the console as:

New Gain= 3xxxx, Offset= nnn, Save to EEPROM? (y/n):

g. Type y and press Enter to accept the values and save the settings to EEPROM.

The calibration for the -10 V to +10 V input range is now complete.

# **5.1.2. Verifying the Calibration**

- **Step 1.** Set the calibration source to output a voltage to channel 0 on the module. For example, -2 V.
- **Step 2.** In the same calibration program console window, type t (Read the calibrated AI value for channel 0), and then select the input type that was just calibrated (e.g., 0, -10 V to +10 V).
- **Step 3.** Confirm that the values displayed for channel 0 are correct.

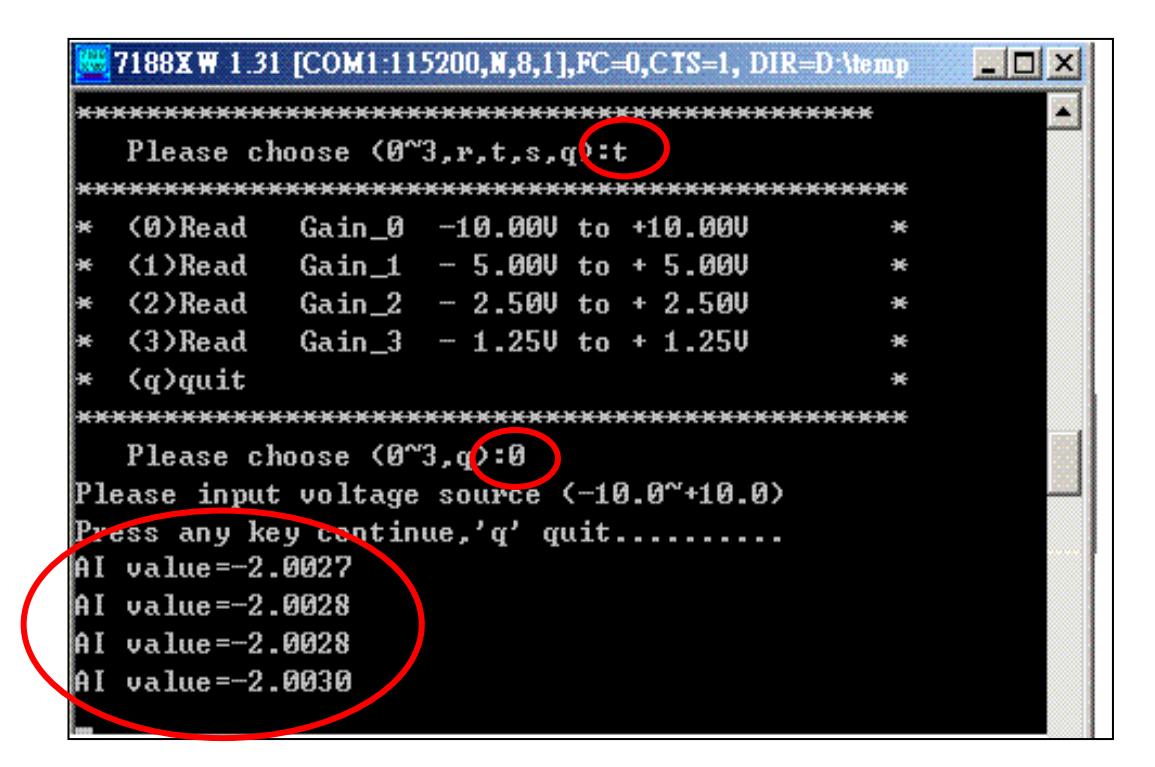

# **5.1.3. Restoring the Default Calibration Settings**

When using the default input impedance of 200 kΩ, the calibration program provides a Recover Default Calibration Settings function (r) that can be used to restore the Gain and Offset values to the factory default settings.

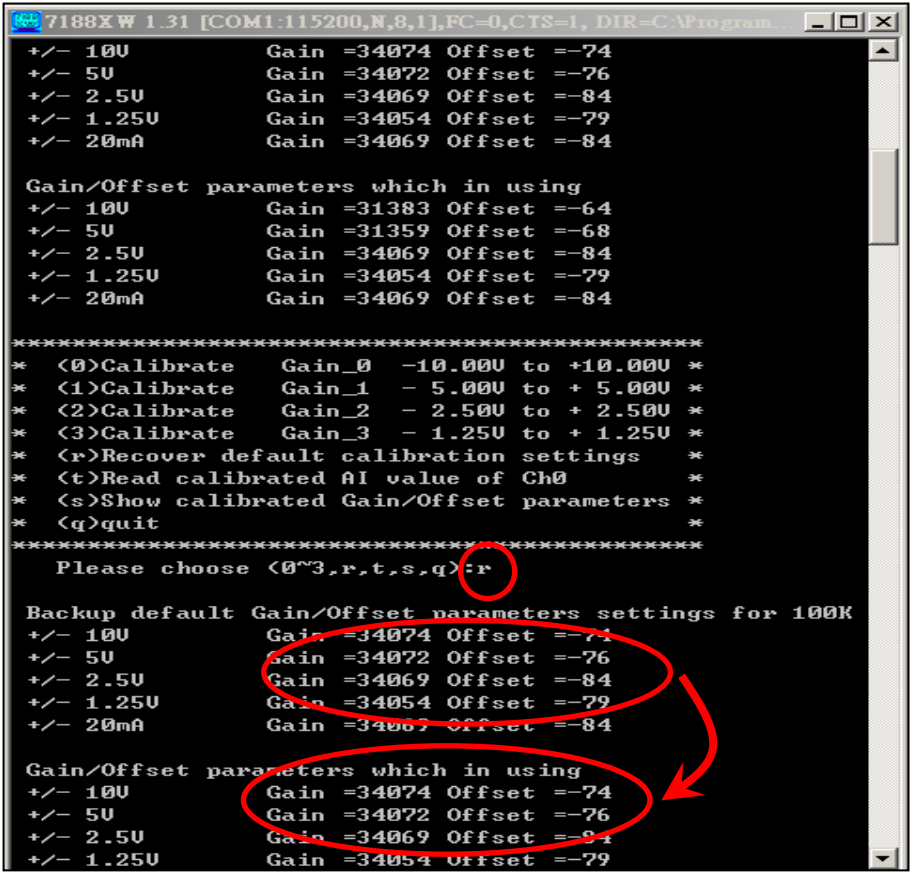

# **5.2. Windows-based Controllers**

Each module is factory calibrated and well verified before shipment, so it is usually unnecessary to calibrate the module again, unless the input impedance is changed on a calibrated module, or the accuracy is lost.

To calibrate it, in addition to inserting the module into a controller slot, the following items are required:

- A single stable calibration source, such as a 3 1/2 digit power supplier (or better), or a battery output.
- A single 4 1/2 digit voltage meter (15-bit resolution or better)
- A Calibration Program. See Location of the Demo Programs section for the contained in the demo programs folder.

#### **Tips & Warnings**

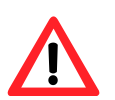

1. An unstable calibration source will cause calibration errors and affect the accuracy of the data acquisition.

2. If you wish to perform calibration using ±20 mA, select ±2.5 V instead as both types use the same gain and offset values.

3. The calibration program uses channel 0 to accept the calibration source only.

This section contains:

- Calibrating the module on WinCE and WES PAC Units
- Verifying the Calibration
- Restoring the Default Calibration Settings
## **5.2.1. Calibrating on WinCE and WES PAC Units**

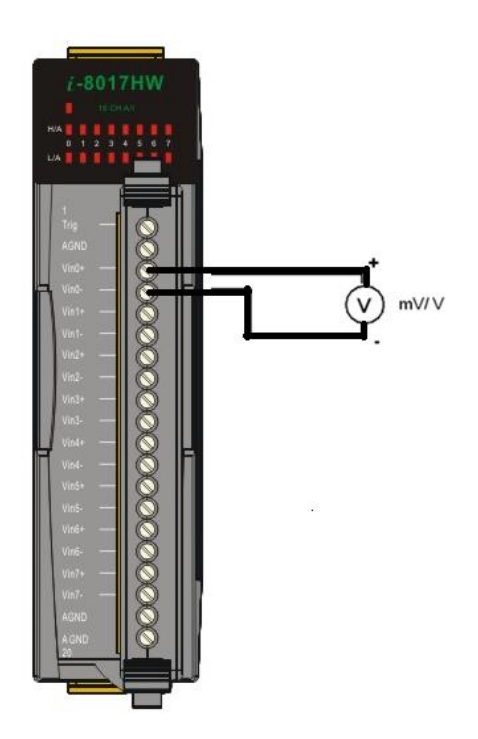

- **Step 1.** Refer to the Jumper Settings section. Ensure that the Differential/Single-ended input selection jumper is in the Differential position.
- **Step 2.** Connect the calibration source to channel 0 of the module using the differential wiring method, as illustrated.
- **Step 3.** Insert the module into a vacant slot on the controller and power on the controller.
- **Step 4.** Launch the pac\_i8017W\_Calibration.exe executable file on the controller to display the Calibration dialog box.

(See the Location of the Demo Programs section for details of where to find the c# demo programs for the module)

#### **Tips & Warnings**

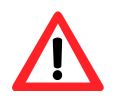

Only channel 0 can be used to perform calibration.

**Step 5.** In the upper section of the Calibration dialog box, select the I-8014W slot number and the input range from the respective drop-down lists.

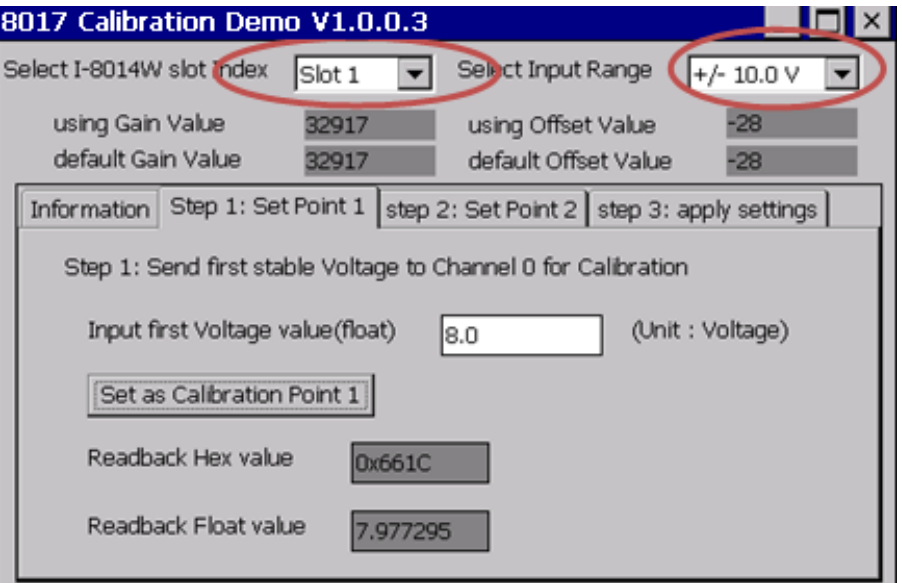

- **Step 6.** Determine two values (points) within the range of the input type selected for the calibration process. For example, after selecting -10 V to +10 V as the input range, +8 V and -8 V can be used as the two calibration points:
- **Step 7.** Set the calibration source output to one of the two points (e.g., 8 V)

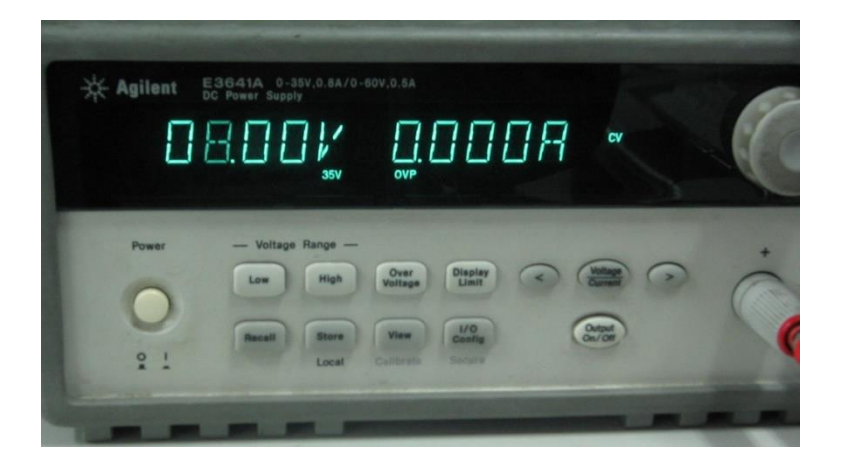

**Step 8.** Click the Step 1: Set Point 1 tab and type the value displayed on the meter (e.g., 8.0) in the Input First Voltage Value text box, and then click the Set as Calibration Point 1 button.

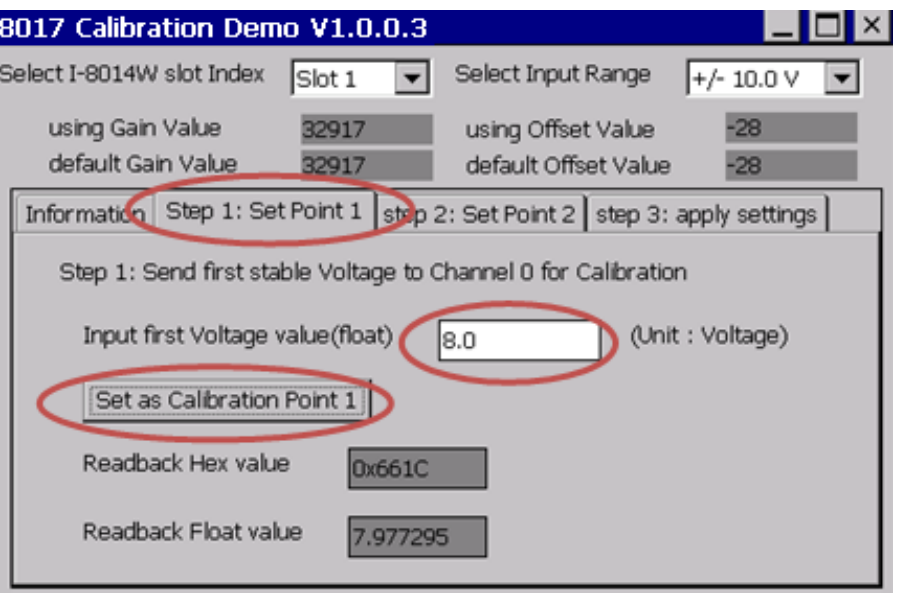

**Step 9.** Set the calibration source output to the second value (e.g., - 8 V in this example)

**Step 10.** Step 10. Click the Step 2: Set Point 2 tab and type the value displayed on the meter

(e.g., - 8.0) in the Input Second Voltage Value text box, and then click the Set as Calibration Point 2 button.

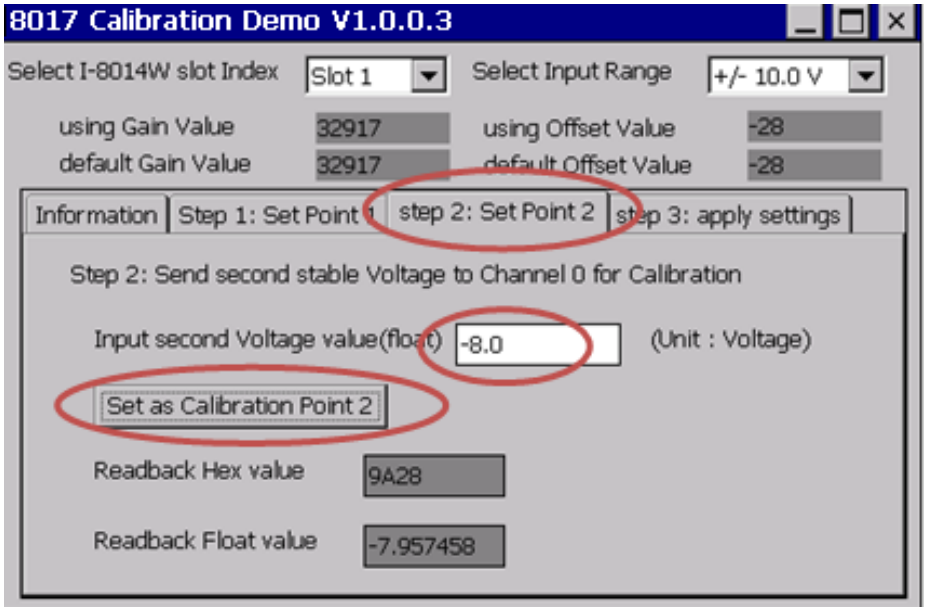

**Step 11.** Click the Step 3: Apply Settings tab, and check that the calibration parameters are correct. Click the Save New Calibration Settings button to save the calibration settings.

The calibration for the -10 V - +10 V input range is now complete.

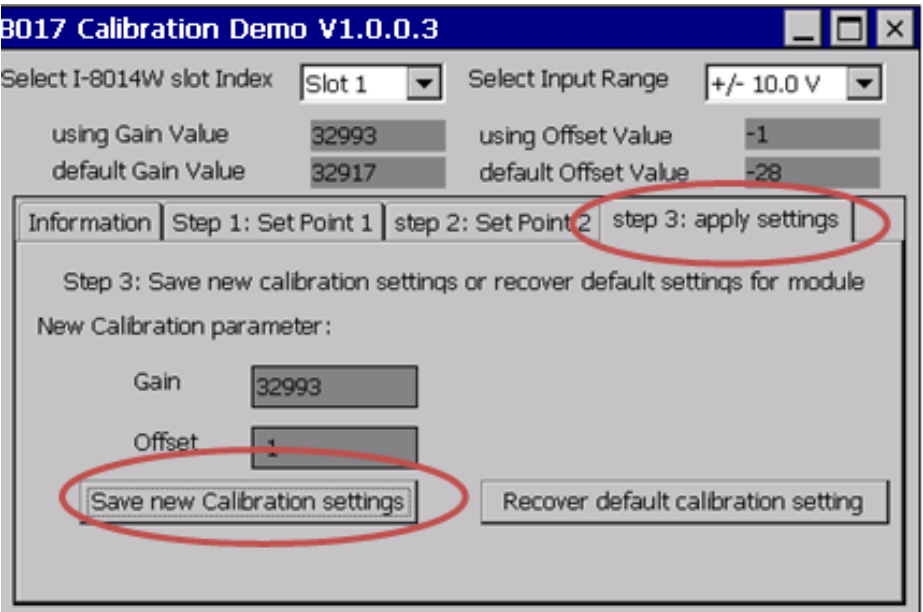

## **5.2.2. Verifying the Calibration**

- **Step 1.** Set the calibration source to output a voltage to channel 0 on the I-8014W module. For example, -2 V.
- **Step 2.** In the Calibration dialog box, click the Step 1: Set Point 1 tab and confirm that the AI Readback Float value is as illustrated in the image below:

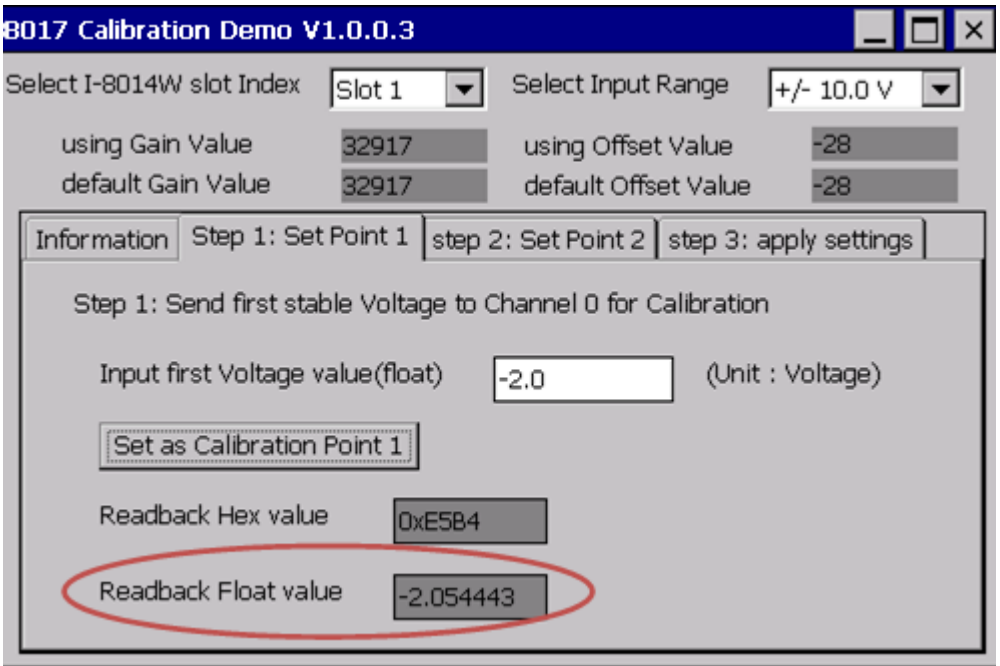

## **5.2.3. Restoring the Default Calibration Settings**

When using the default input impedance of 200 kΩ, the calibration program includes a Recover Default Calibration Settings function that can be used to restore the Gain and Offset values to the factory default values:

Click the Step3: Apply Settings tab, and then click the Recover Default Calibration Settings button. The Gain and Offset settings will be restored to the factory default values and will be displayed in the upper section of the Calibration dialog box.

For an input impedance of 200 kΩ (the default setting), the calibration program provides Recover default calibration settings function to restore the Gain and Offset values to factory default:

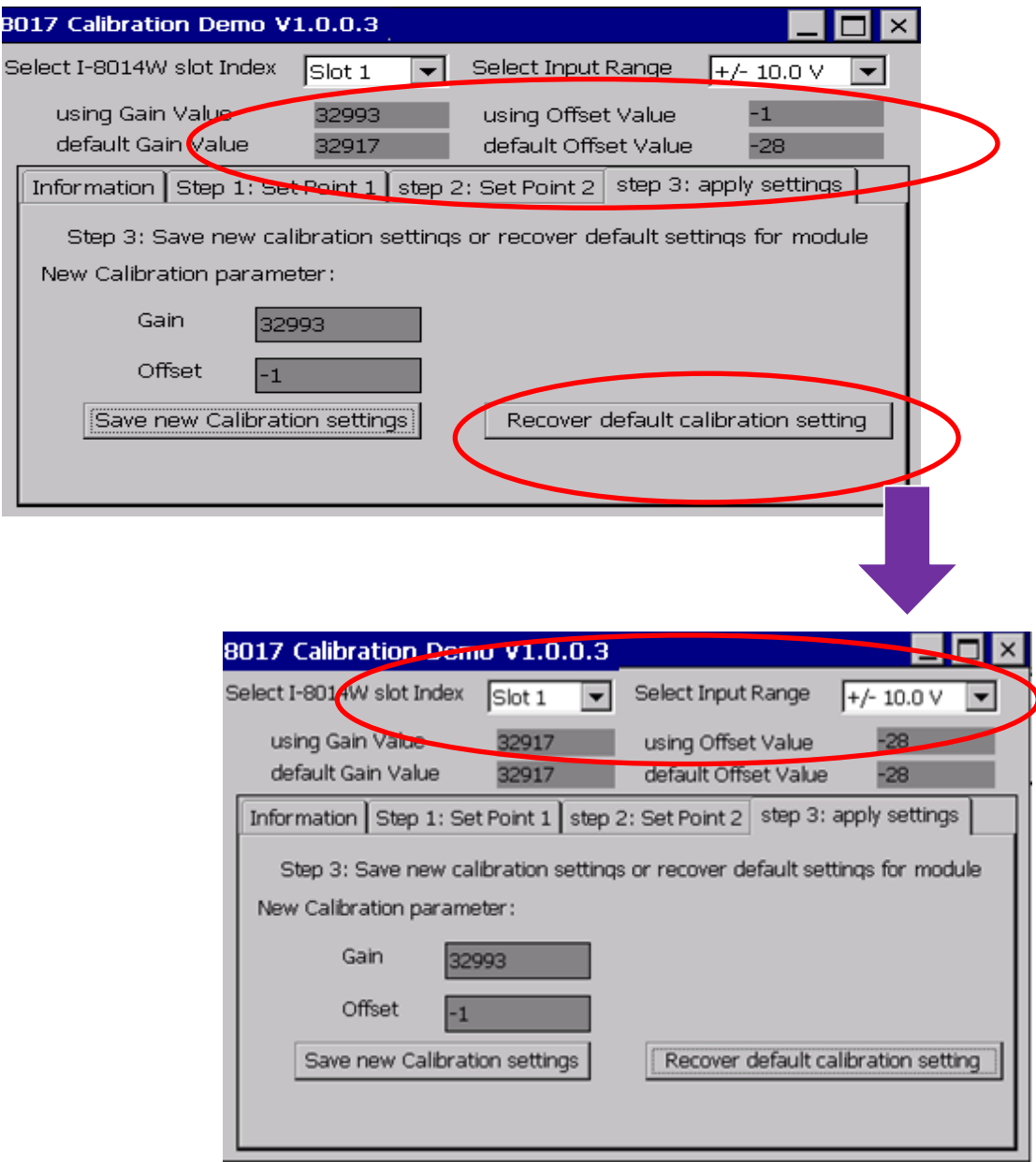

# **6. Troubleshooting**

This chapter discusses how to solve some common problems you may encounter.

This chapter contains:

- How to verify the AI function on a WinCE or WES PAC Service/Request Requirements
- What to do when the data read from the module seems unstable

## **6.1. Verifying Analog Input functionality on a WinCE or WES PAC device**

If the data read from the module is inconsistent with the input signal, and you would like to confirm the input function, the pac i8017W Utility.exe tool may be helpful. The utility can only be used with modules designed for controllers using the WinCE and WES platforms and is located in the I-8017W C# demo program folder for the controller. (See the Location of the Demo Programs section for more details)

**Step 1.** Connect a stable signal to the module.

- a. Connect your input signal according to whether differential or single-ended Jumper settings are used. (See the Jumper Settings section for more details)
- b. The input range can be from -10 V to +10 V.
- c. Insert the module into a slot in a Windows platform controller and then power on the controller.

#### **Tips & Warnings**

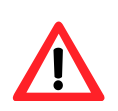

1. A battery output should provide a stable enough signal.

- 2. A 125  $\Omega$  resistor is required when measuring current input.
- 3. If the result is not as stable as the input signal when measuring the voltage using the differential input type, it is recommended that an additional wire is connected between the Vn- and the AGND (analog ground) pins to enhance the accuracy. Note that this method has no benefit in enhancing accuracy when measuring current input.

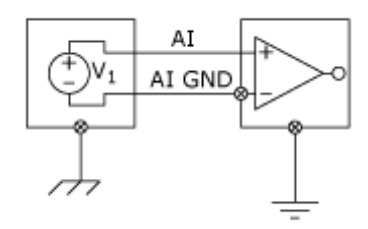

#### **Step 2.** Launch the pac i8017W Utility.exe

- **Step 3.** Read the information from the module
	- a. Select the slot that the module is connected to from the slot index drop-down list.
	- b. Click the Basic Information tab.

The Basic Information page includes:

- The version information for the FPGA firmware
- The current position of the Differential/Single-ended jumper
- The Gain and Offset values for each input type

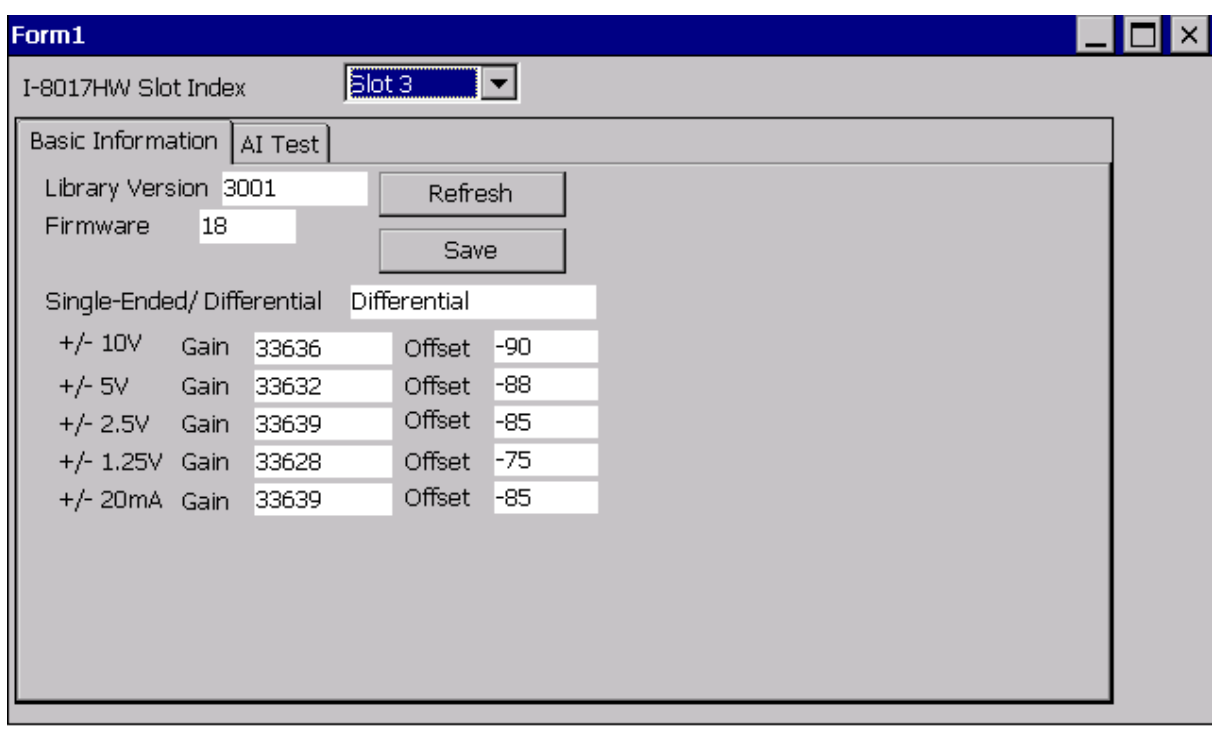

Click the Save button to save all the information to the Slot1\_8017W\_Info.txt file. This information is useful for troubleshooting when requesting service.

### **Verifying the Gain and Offset Values**

In a normal situation, the Gain value should be around 33000 (33000 to 34000). If the value is greatly different from 33000, it means that the value is incorrect. To correct this situation, try the following:

- a. Press Refresh to retrieve the Gain values again and confirm whether or not they are correct.
- b. Relocate the module to a different slot, and then repeat Steps 2 and 3 to confirm whether or not the Gain values are correct.

#### **Test the input function.**

- a. Click the AI test tab, and then select the required input range from the Gain drop-down list.
- b. Enter the required sample count, and choose the data format from the Format drop-down list.
- c. Click the Start button.

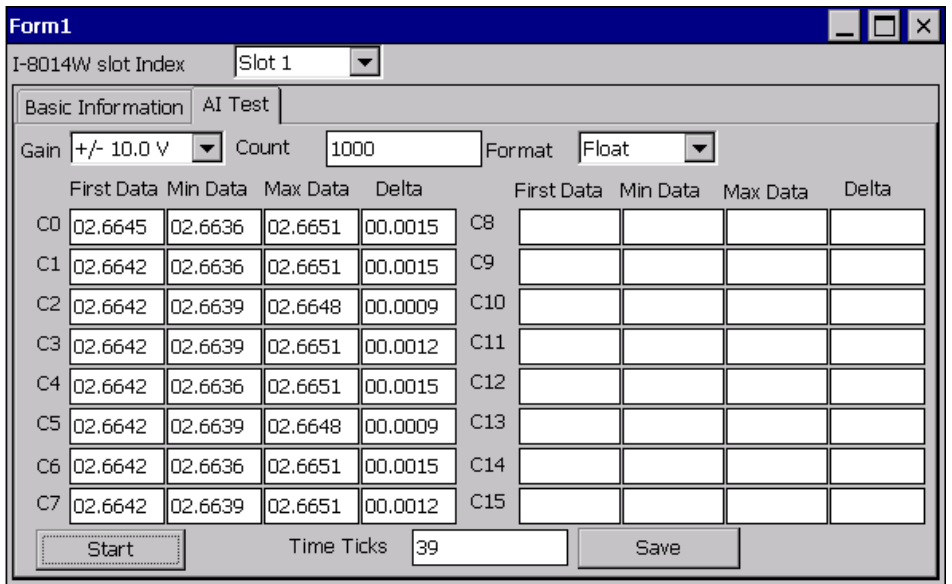

After the sampling process is completed, the data will be displayed in the respective columns for each channel.

d. If necessary, click the Save button to save the data and the sampling time to the SampleData Hex\_mm\_dd\_hh\_mim\_sec.csv file.

## **6.2. Service Request Requirements**

If you are using a stable signal source to output a signal to the module, such as a battery, and are receiving incorrect or unstable data, prepare the following three items and e-mail them to service@icpdas.com

- An image of the physical wiring
- The file saved from the Basic Information tab (See step 3 in Section 6.1 above)
- The file saved from the AI Test tab (See step 4 in Section 6.1 above)

## **6.3. What to do when the data read from the module seems unstable**

If the voltage can be measured correctly when testing using a battery, but not when using the real signal source, the error may be caused by any or all of the following factors:

- A noise-corrupted signal source
- Instability in the signal source
- A floating signal source that is not referenced to a system ground(earth or building ground)

Because of the nature of the high-speed data acquisition function on the module, any noise coupled to a signal, or any change in voltage on an unstable source, is also captured. In this situation, signal filtering or isolation should be considered in order to enhance the quality of the signal.

It is recommended that the V- pin is connected to the AGND (system ground) pin when measuring differential signals, as shown in the figure below.

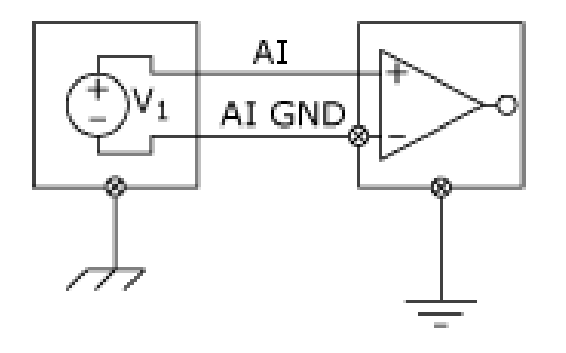

# **Appendix A. Error Code**

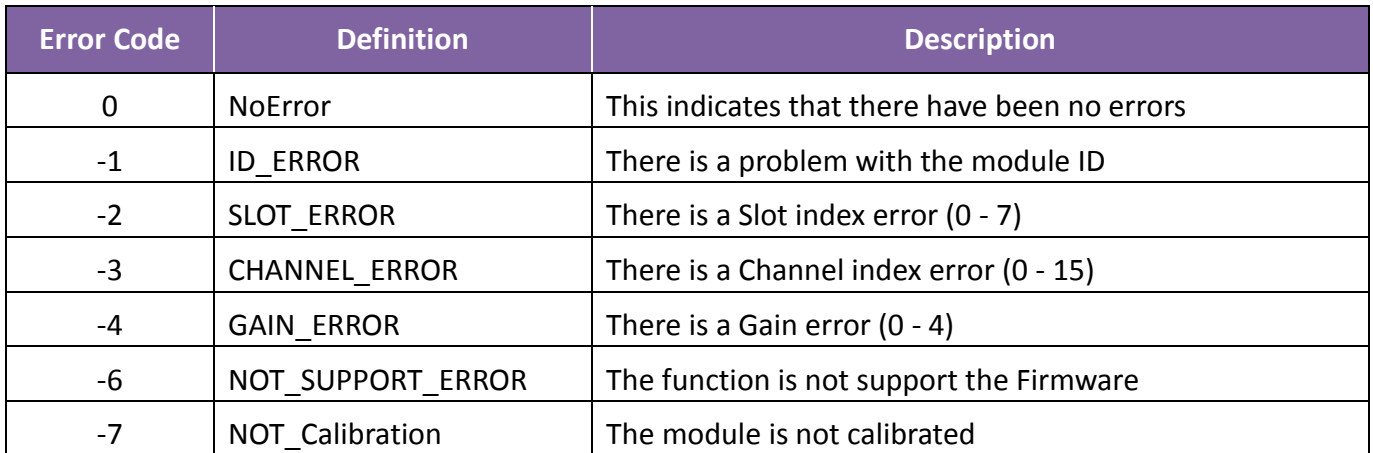

## **Appendix B. Read AI Function Performance**

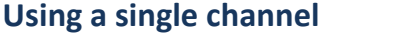

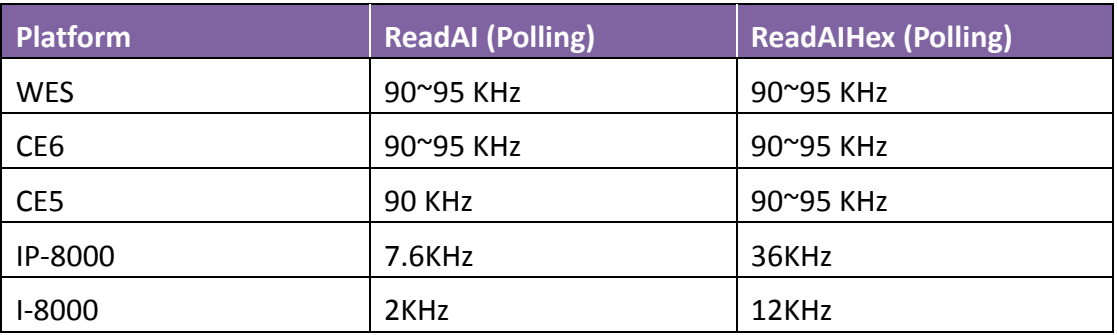

### **Using multiple channels**

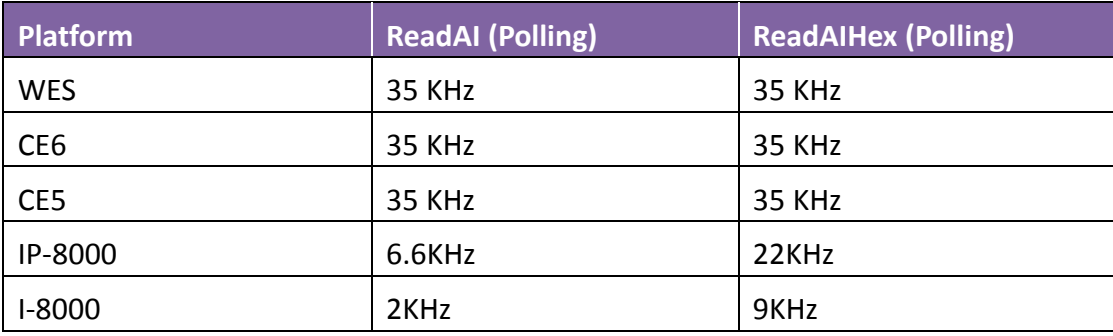

### **Notes**

- 1. There is no need to switch the MUX when using a single channel as it provides the best performance. However, when using multiple channels the MUX needs to be switched and you should be aware that the performance will be affected by switching the MUX.
- 2. The MiniOS7 system is not designed for mathematical operations, so it is more suitable for non-continuous data sampling in high speed applications.
- 3. Large amounts of non-continuous data samples can be saved on the other memory devices, for example MicroSD cards or NAND flash memory.
- 4. A Backplane Timer Interrupt can be used for the CE5 and CE6 platforms when performing continuous data sampling.
- 5. The Timer on the WES platform can be affected by Ethernet communication or when using a mouse. If greater accuracy is required for the sample frequency (less than 50 ms), it is recommended that either the CE5 or the CE6 platform is used.

# **Appendix C. Revision History**

This chapter provides revision history information to this document.

The table below shows the revision history.

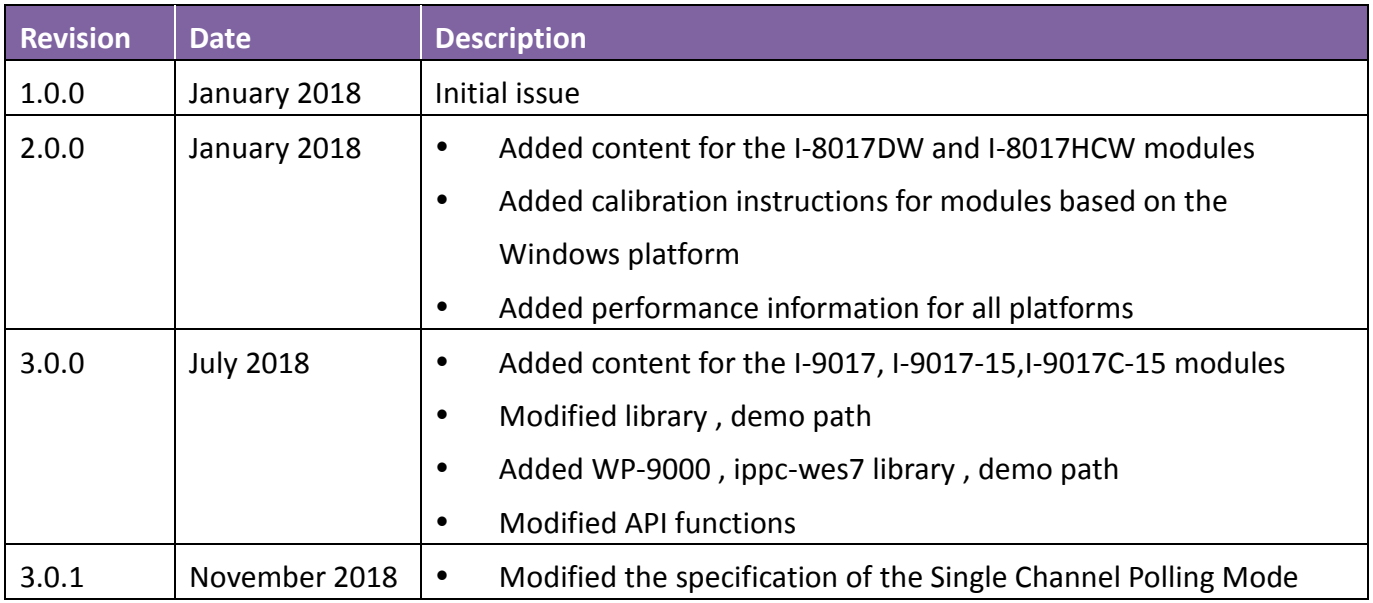